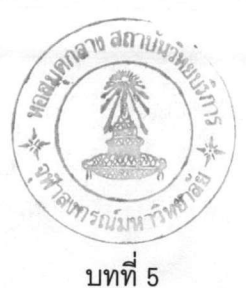

#### การสร้างและทดสอบโปรแกรม

จากการวิเคราะห์และออกแบบระบบในบทที่ 4 ได้พัฒนาโปรแกรมสำหรับทดสอบประสิทธิภาพ ของฐานข้อมูลว่าสามารถทำงานได้จริงตามวัตถุประสงค์ที่ตั้งไว้

#### การสร้างและทดสองเโปรแกรม

#### 1. สาร์ดแวร์

ทดสอบบนเครื่องไมโครคอมพิวเตอร์ โน้ตบุ้ค (NoteBook) TOSHIBA 2150CDT ประกอบด้วย รายละเอียดดังนี้

- หน่วยประมวลผลกลาง INTFL 486 DX4-75
- หน่วยความจำหลัก 16 เมกะไบต์
- ความจุจานบันทึกแบ<mark>บ</mark>แข็ง 520 เมกะไบต์
- หน่วยขับจานบันทึกขนาด 3.5" 1.44 เมกะไบต์ 1 หน่วยขับ
- เครื่องอ่านจานบันทึก CD-ROM Double Speed 1 เครื่อง
- จอ TFT Active Matrix 10.4" ความละเอียด 640\*480 จุด ที่ 65,536 สี

#### 2. ซอฟต์แวร์

- เอ็มเอสดอส 6.22 (MS-DOS 6.2)
- ไมโครซอฟต์ วินโดว์ ฟอร์ เวิร์กกรุ๊ป 3.11 รุ่น ภาษาไทย (MS-Windows 3.11 for Workgroups Thai Editioned)

- ไมโครซอฟต์ แอคเซส 2 รุ่นภาษาไทย (Microsoft ACCESS 2 Thai Editioned)

- 3. ในการทดสอบโปรแกรมได้สร้างฐานข้อมูลบน ไมโครซอฟต์ แอคเซส มีขั้นตอนดังนี้
	- 3.1 เลือก NEW DATABASE จาก MENU FILE จะเกิดไดอะลอกบอกซ์ NEW DATABASE
	- 3.2 พิมพ์ชื่อฐานข้อมูลที่ต้องการสร้างในช่อง FILE NAME

3.3 คลิกที่ <0K> จะสร้างฐานข้อมูลที่ตั้งชื่อไว้ข้างต้นโดยมีส่วนขยายแฟ้มข้อมูลเป็น .MDB และจะปรากฎหน้าต่างฐานข้อมูลเพื่อสร้างออบเจคต่างๆดังนี้

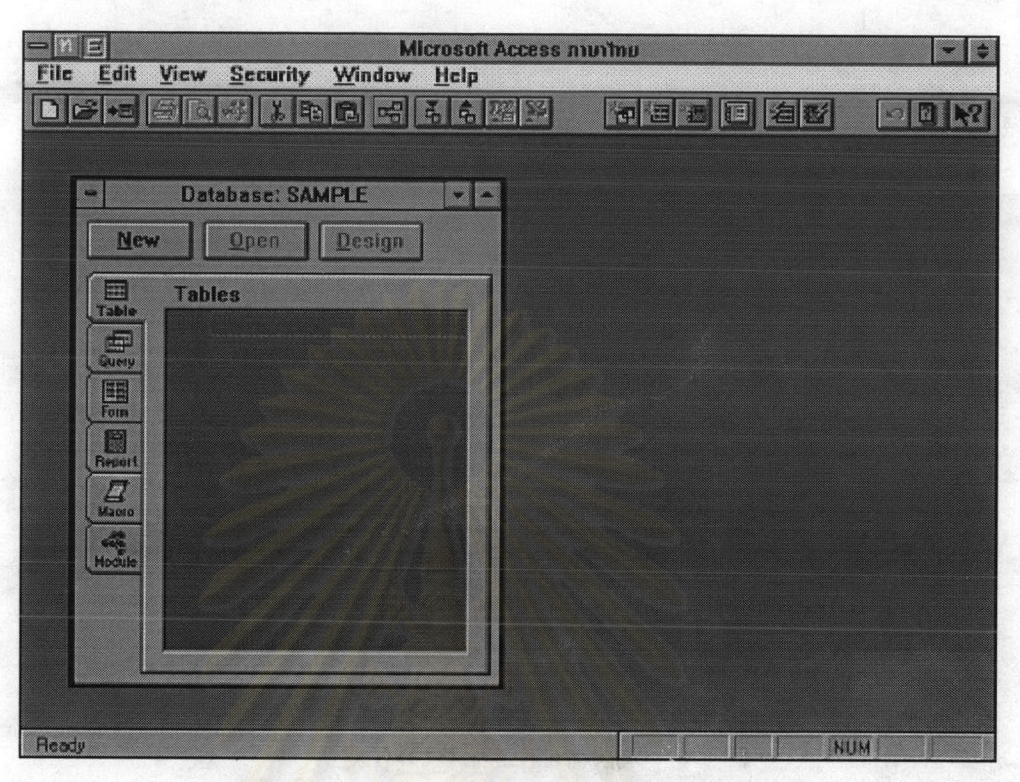

ภาพ 5.1 แสดงหน้าจอการสร้างฐานข้อมูลใหม่

3.3.1 ออบเจคตาราง (TABLE) คือส่วนที่ใช้เก็บข้อมูล เป็นการจัดเก็บแบบ

ตารางโดยแต่ละสดมภ์(COLUMN)เป็นเขตข้อมูล (FIELD) และแต่ละแถวของข้อมูลเป็นระเบียน (RECORD) 3.3.2 ออบเจคฟอร์ม (FORM) คือรูปแบบในการใส่ข้อมูลต่างๆ ลงในช่องว่าง

ซึ่งจะขั้นช่องว่างเหล่านั้นด้วยเขตข้อมูล เป็นเครื่องมือที่ช่วยจัดการระเบียนในตาราง เช่นการแสดงผล การแก้ไข การลบ การเพิ่มระเบียนนอกจากนี้ยังสามารถใช้ฟอร์มร่วมกับการสอบถาม (QUERY) ได้อีกด้วย 3.3.3 ออบเจคการสอบถาม (QUERY) เป็นส่วนที่ใช้ในการค้นหา แล้วแสดง

ข้อมูลต่างๆจากตารางใดตารางหนึ่งหรือหลายตาราง โดยการกำหนดเงื่อนไข 3.3.4 ออบเจครายงาน (REPORT) เป็นส่วนที่นำข้อมูลออกมาแสดงผล โดย

พิมพ์ออกมาหรือแสดงบนจอภาพ เพื่อสะดวกในการทำความเข้าใจและใช้งานข้อมูล

3.3.5 ออบเจคมาโคร (MACRO) เป็นชุดคำสั่งที่บันทึกขั้นตอนการทำงาน อัตโนมัติ ซึ่งจะช่วยเพิ่มความเร็วในการทำงาน

3.3.6 ออบเจคโมดูล (MODULE) เป็นชุดคำสั่งที่เขียนด้วย ACCESS BASIC แต่ในการทดสอบครั้งนี้ไม่ได้ใช้โมดูลในการทดสอบ

4. ในการสร้างตารางข้อมูล จัดทำโดย ใช้ชื่อตารางเช่นเดียวกับชื่อเอนติตีภาษาอังกฤษ (ตามภาคผนวก ก-1 - ก-6) และสดมภ์เช่นเดียวกับชื่อแอตตริบิวท์ภาษาอังกฤษเช่นกัน ดังภาพ 5.2

**TE**<br>
Edit View Window Help<br>
File Edit View Window Help  $\Rightarrow$ Ie 図  $\boxed{5}$  $2$ 初国 2 回  $\boxed{\circ \boxtimes \mathbb{R}}$ Field Name Data Type Description D Field Properties A field name can be up to 64 characters lang, including<br>spaces. Press F1 for help on field names. Ready

ภาพ 5.2 แสดงหน้าจอการสร้างตารางข้อมูลชื่อ EDUCATION

6. ใช้ออบเจคการสอบถามในการค้นหาและแสดงข้อมูลตามต้องการ ใช้ออบเจคฟอร์มในการ กำหนดรูปแบบต่างๆและพิมพ์ข้อมูลที่ต้องการด้วยออบเจครายงานดังภาพ 5.3 และ 5.4

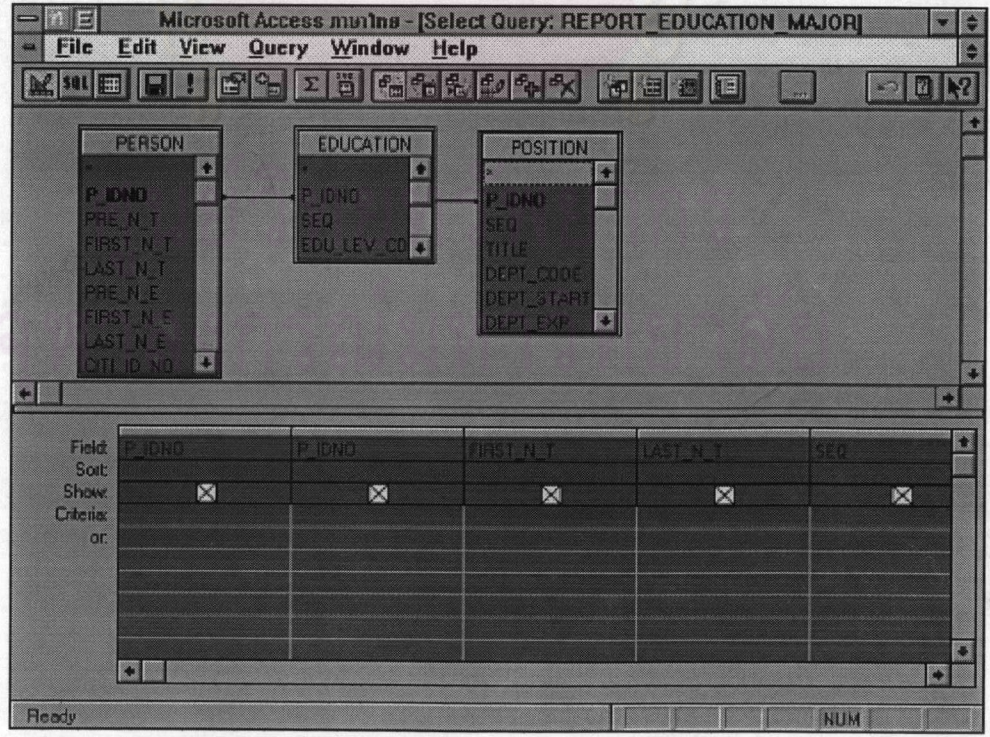

ภาพ 5.3 แสดงการใช้ออบเจคคิวรีในการสอบถาม

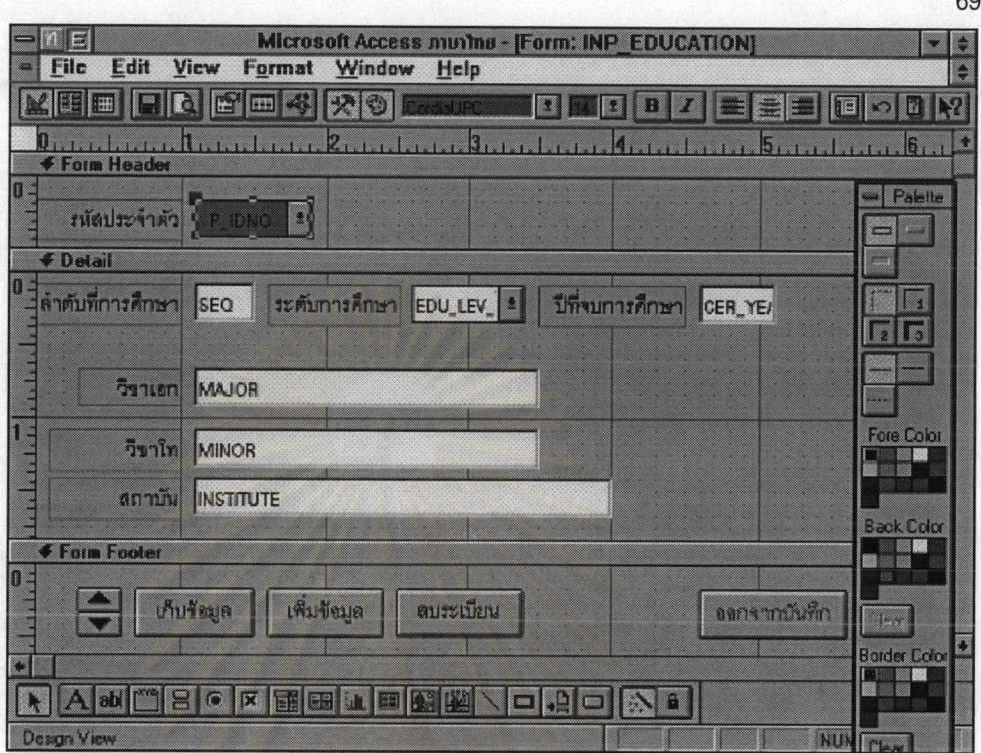

ภาพ 5.4 แสดงการใช้ออบเจคฟอร์มในการบันทึกข้อมูล

7. ในการสร้างโปรแกรมได้ใช้ออบเจคมาโครในการสร้างโปรแกรมการทำงานของแต่ละระบบ โดยมีผังการทำงานดังนี้

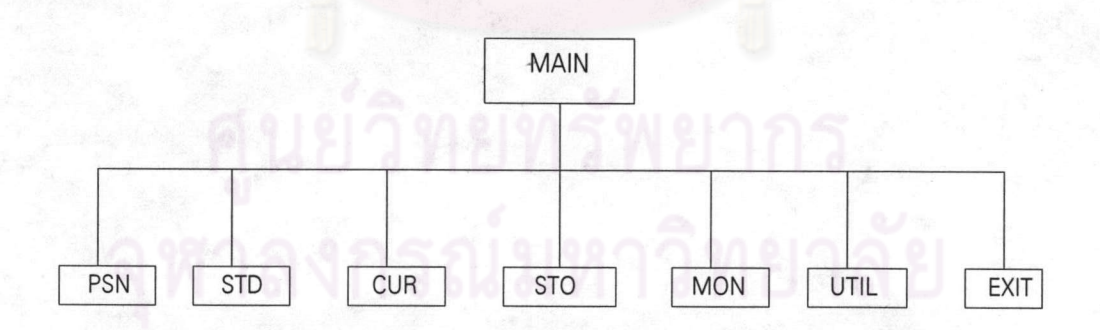

ภาพ 5.5 แสดงผังโครงสร้างโปรแกรมของระบบ

โปรแกรม MAIN เป็นโปรแกรมหลักเป็นจุดเริ่มต้นการทำงานใช้ควบคุมการทำงานของทุก ระบบ แสดงเมนูหลักของแต่ละระบบ และออกจากการทำงาน

โปรแกรม PSN เป็นโปรแกรมหลักของระบบบุคลากรใช้ควบคุมการทำงานของระบบบุคลากร เรียกโปรแกรมย่อยของระบบบุคลากร แสดงผังงานดังภาพ 5.6

โปรแกรม STD เป็นโปรแกรมหลักของระบบประวัตินักเรียนควบคุมการทำงานของระบบ ประวัตินักเรียน เรียกโปรแกรมย่อยของระบบประวัตินักเรียน แสดงผังงานดังภาพ 5.7

โปรแกรม CUR เป็นโปรแกรมหลักของระบบหลักสูตรและการลงทะเบียนใช้ควบคมการ ทำงานของระบบหลักสูตรและการลงทะเบียน เรียกโปรแกรมย่อยของระบบหลักสูตรและการลงทะเบียน แสดงผังงานดังภาพ 5.8

โปรแกรม STO แป็นโปรแกรมหลักของระบบอาคารสถานที่และพัสดุควบคุมการทำงานของ ระบบประวัตินักเรียน เรียกโปรแกรมย่อยของระบบประวัตินักเรียน แสดงผังงานดังภาพ 5.9

โปรแกรม MON เป็นโปรแกรมหลักของระบบการเงินควบคุมการทำงานของระบบการเงินเรียก โปรแกรมย่อยของระบบการเงิน แสดงผังงานดังภาพ 5.10

โปรแกรม UTIL เป็นโปรแกรมหลักของการบำรุงรักษาระบบ ควบคุมการทำงานของการบำรุง รักษาระบบ เรียกโปรแกรมย่อยของการบำรุงรักษาระบบ แสดงผังงานดังภาพ 5.11

โปรแกรม EXIT แป็นส่วนจำเพาะของโปรแกรม MAIN สำหรับออกจากการทำงาน

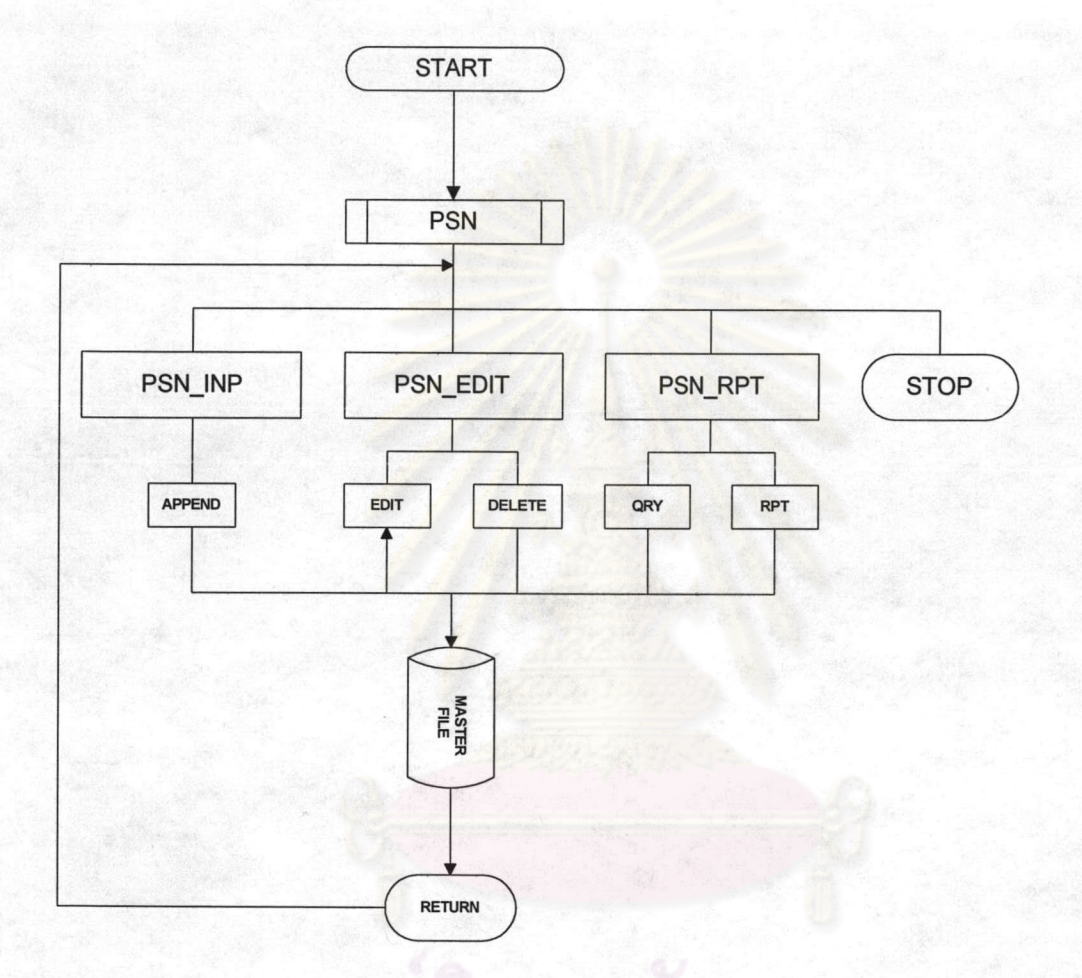

ภาพ 5.6 แสดงผังการทำงานของ โปรแกรม PSN

เป็นโปรแกรมหลักของระบบบุคลากรประกอบด้วยโปรแกรมย่อยดังนี้ PSN PSN\_INP เป็นโปรแกรมย่อยสำหรับเพิ่มข้อมูลใหม่ ประกอบด้วยส่วนจำเพาะ APPEND PSN\_EDIT เป็นโปรแกรมย่อย สำหรับเรียกส่วนจำเพาะ EDIT สำหรับแก้ไขข้อมูล และ DELETE ล้าหรับลบข้อมูล

PSN\_RPT เป็นโปรแกรมย่อย สำหรับเรียกส่วนจำเพาะ QRY สำหรับแสดงผลการสอบถามบน หน้าจอ และ RPT สำหรับพิมพ์รายงานออกกระดาษ

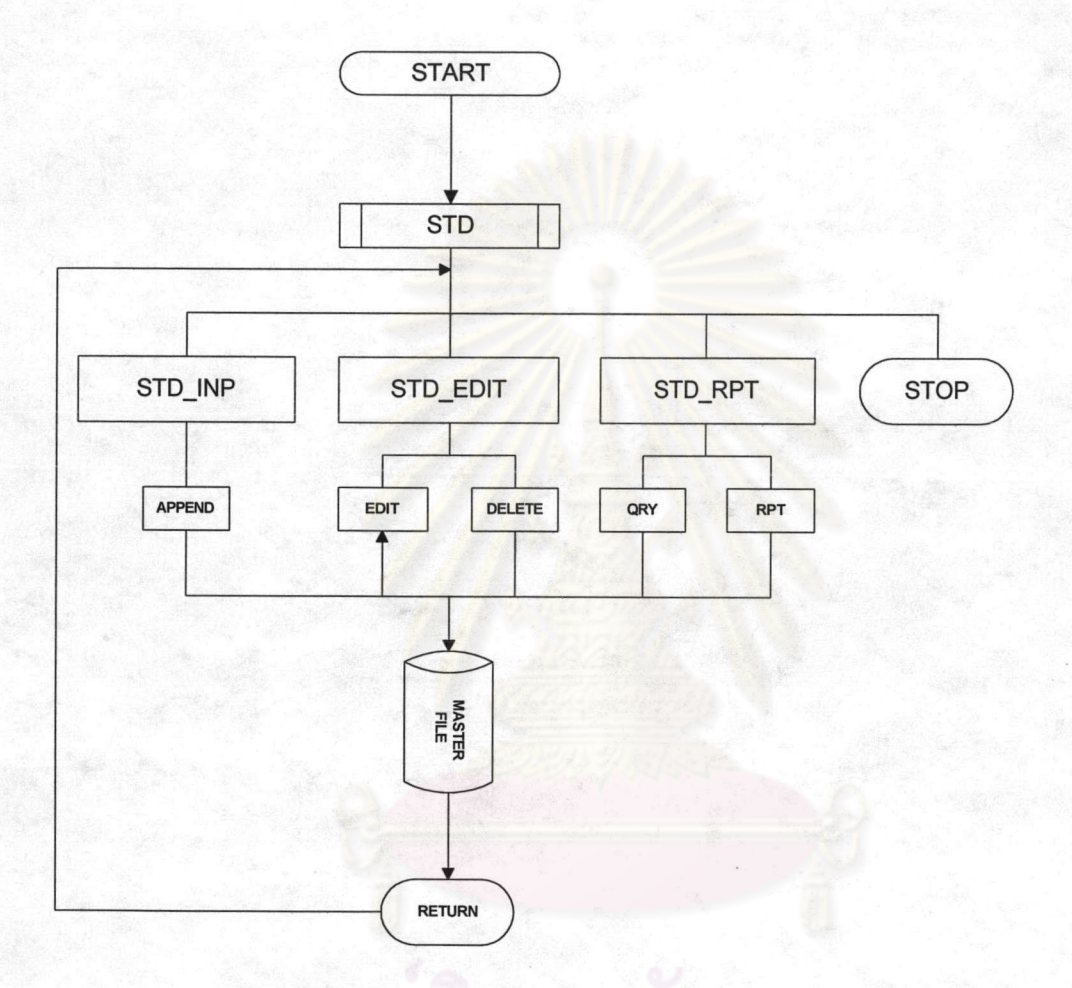

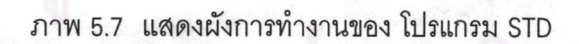

เป็นโปรแกรมหลักของระบบประวัตินักเรียนประกอบด้วยโปรแกรมย่อยดังนี้ **STD** STD\_INP เป็นโปรแกรมย่อยสำหรับเพิ่มข้อมูลใหม่ ประกอบด้วยส่วนจำเพาะ APPEND STD\_EDIT เป็นโปรแกรมย่อย สำหรับเรียกส่วนจำเพาะ EDIT สำหรับแก้ไขข้อมูล และ DELETE ล้าหรับลบข้อมูล

STD\_RPT เป็นโปรแกรมย่อย สำหรับเรียกส่วนจำเพาะ QRY สำหรับแสดงผลการสอบถามบน หน้าจอ และ RPT สำหรับพิมพ์รายงานออกกระดาษ

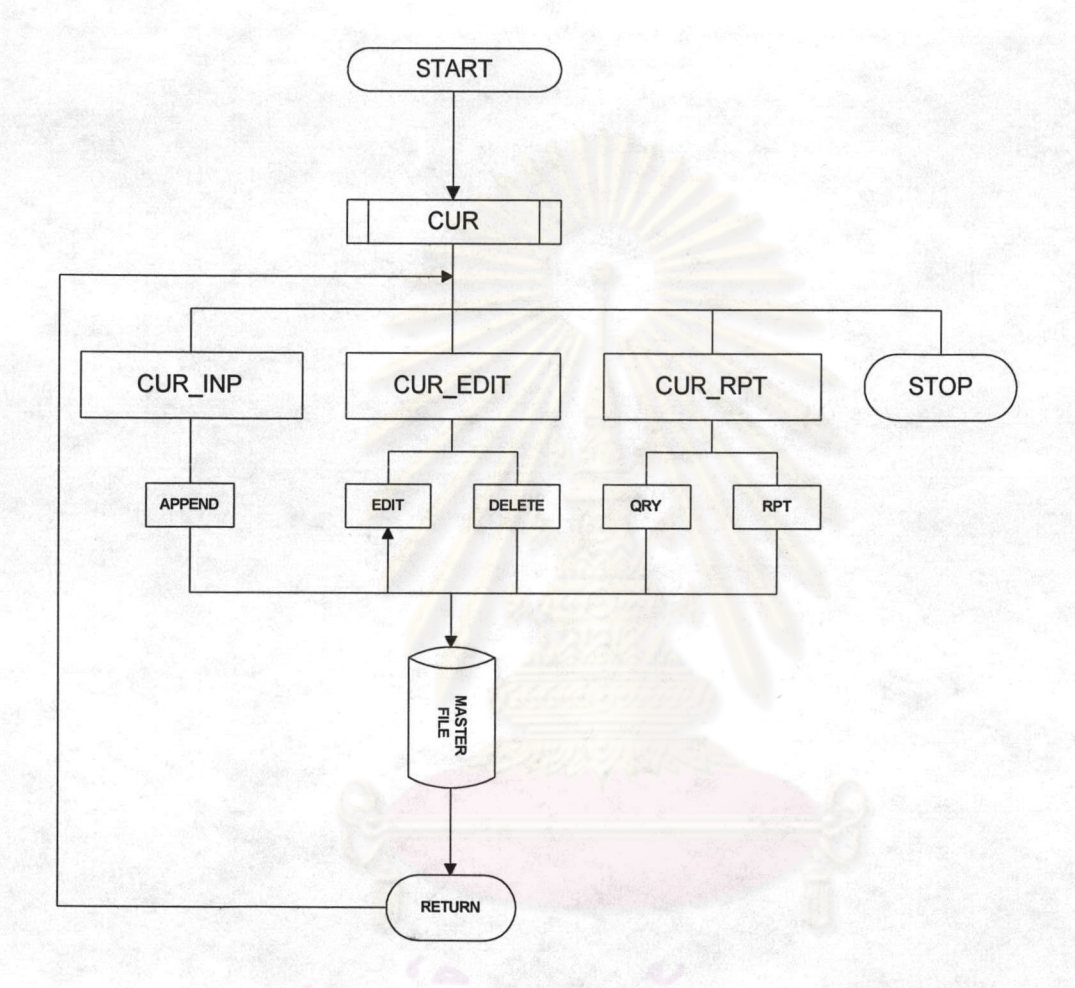

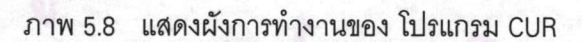

**CUR** เป็นโปรแกรมหลักของระบบหลักสูตรและการลงทะเบียนประกอบด้วยโปรแกรม ย่อยดังนี้

CUR\_INP เป็นโปรแกรมย่อยสำหรับเพิ่มข้อมูลใหม่ ประกอบด้วยส่วนจำเพาะ APPEND

CUR\_EDIT เป็นโปรแกรมย่อย สำหรับเรียกส่วนจำเพาะ EDIT สำหรับแก้ไขข้อมูล และ DELETE ล้าหรับลบข้อมูล

CUR\_RPT เป็นโปรแกรมย่อย สำหรับเรียกส่วนจำเพาะ QRY สำหรับแสดงผลการสอบถามบน หน้าจอ และ RPT สำหรับพิมพ์รายงานออกกระดาษ

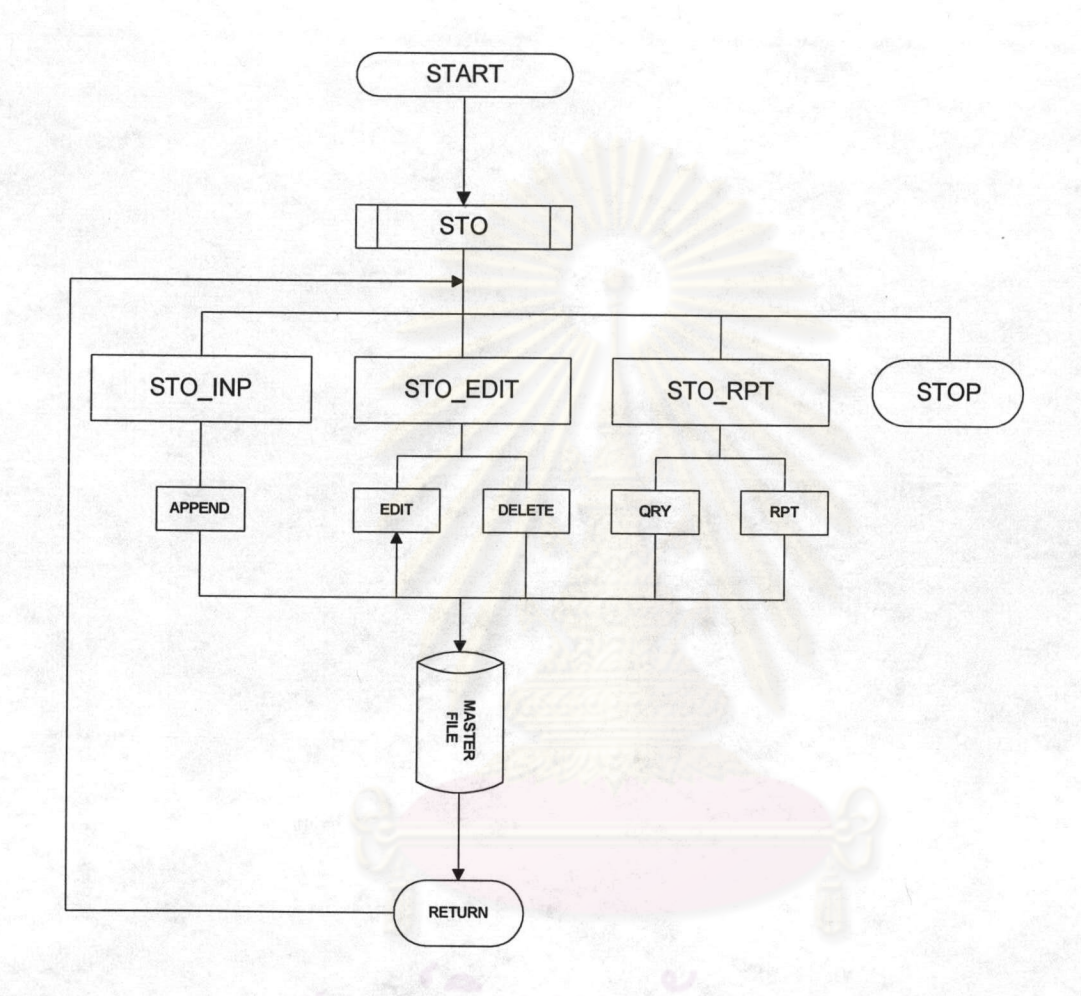

ภาพ 5.9 แสดงผังการทำงานของ โปรแกรม STO

เป็นโปรแกรมหลักของระบบอาคารสถานที่และพัสดุประกอบด้วยโปรแกรมย่อยดังนี้ **STO** STO\_INP เป็นโปรแกรมย่อยสำหรับเพิ่มข้อมูลใหม่ ประกอบด้วยส่วนจำเพาะ APPEND

STO\_EDIT เป็นโปรแกรมย่อย สำหรับเรียกส่วนจำเพาะ EDIT สำหรับแก้ไขข้อมูล และ DELETE ล้าหรับลบข้อมูล

STO\_RPT เป็นโปรแกรมย่อย สำหรับเรียกส่วนจำเพาะ QRY สำหรับแสดงผลการสอบถามบน หน้าจอ และ RPT สำหรับพิมพ์รายงานออกกระดาษ

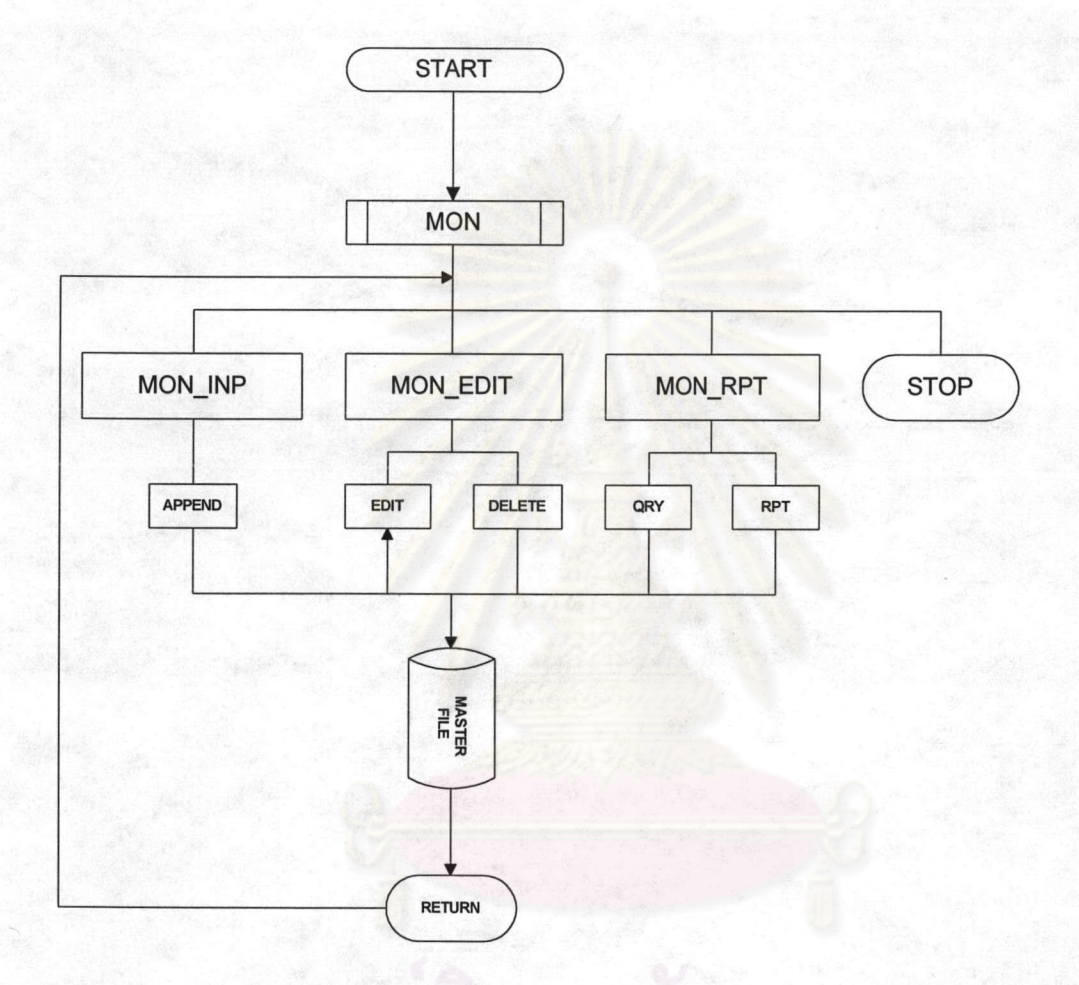

## ภาพ 5.10 แสดงผังการทำงานของ โปรแกรม MON

เป็นโปรแกรมหลักของระบบการเงินประกอบด้วยโปรแกรมย่อยดังนี้ **MON** MON\_INP เป็นโปรแกรมย่อยสำหรับเพิ่มข้อมูลใหม่ ประกอบด้วยส่วนจำเพาะ APPEND MON\_EDIT เป็นโปรแกรมย่อย สำหรับเรียกส่วนจำเพาะ EDIT สำหรับแก้ไขข้อมูล และ DELETE ล้าหรับลบข้อมูล

MON\_RPT เป็นโปรแกรมย่อย สำหรับเรียกส่วนจำเพาะ QRY สำหรับแสดงผลการสอบถามบน หน้าจอ และ RPT สำหรับพิมพ์รายงานออกกระดาษ

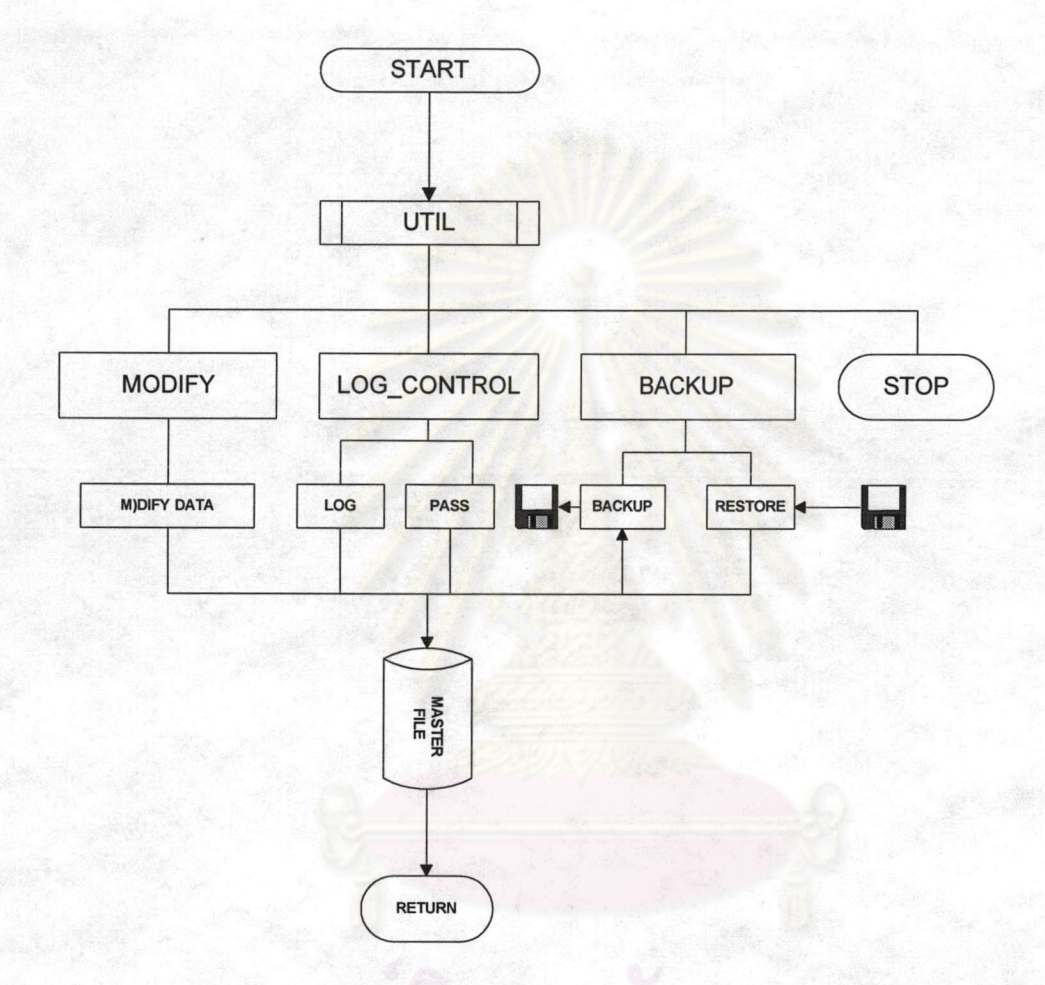

ภาพ 5.11 แสดงผังการทำงานของ โปรแกรม UTIL

เป็นโปรแกรมหลักของการบำรุงรักษาระบบประกอบด้วยโปรแกรมย่อยดังนี้ UTIL MODIFY เป็นโปรแกรมย่อยสำหรับการเรียกใช้ส่วนปรัปปรุงฐานข้อมูลของไมโครซอฟต์ แอกเซส (MODIFY DATA)

BACKUP เป็นโปรแกรมย่อยสำหรับการเรียกใช้ส่วนสำรองแฟ้มข้อมูล (BACKUP) และส่วนนำเข้า (RESTORE) ของฐานข้อมูลไมโครซอฟต์ แอกเซส

LOG\_CONTROL เป็นโปรแกรมย่อยสำหรับการควบคุมผู้ใช้ระบบ เรียกส่วนจำเพาะ LOG ในการ ควบคุมผู้ใช้ระบบ ส่วนจำเพาะ PASS ในการแก้ขรหัสผ่านลำหรับผู้มีสิทธิสูงสุด

8. ในการทดสอบโปรแกรมผู้วิจัยได้ใช้ข้อมูลจากโรงเรียนอัสสัมชัญ สำโรง และสมมติ ขึ้นมาเองบางส่วน เพื่อตรวจสอบการทำงานของโปรแกรมว่า สามารถประมวลผลเพื่อให้ได้ข้อสนเทศ ตามต้องการหรือไม่ โดยใช้ข้อมูลทดสอบในแต่ละระบบดังนี้

ระบบบุคลากร ใช้บุคลากรของโรงเรียนอัสสัมชัญสำโรง จำนวน 20 คน ระบบประวัตินักเรียน ใช้นักเรียนของโรงเรียนอัสสัมชัญ สำโรง จำนวน 100 คน ระบบหลักสูตรและการลงทะเบียน ใช้หลักสูตรมัธยมศึกษาตอนต้นของกระทรวง ศึกษาธิการ รายวิชาในระดับชั้นมัธยมศึกษาปีที่ 1 และตัวอย่างสมมติการลงทะเบียนจำนวน 50 คน *ร*ะบบอาคารสถานที่และพัสดุ ใช้อาคารสถานที่ของโรงเรียนอัสสัมชัญสำโรง จำนวน 5 อาคาร และตัวอย่างสมมติรายการพัสด 30 รายการ ระบบการเงิน ใช้ตัวอย่างสมมติในการทดสอบ งบประมาณประจำปี 20 รายการ และ

เงินเดือนบุคลากร 20 รายการ

#### โดยมีการทดสุดบดังนี้

8.1 เมื่อเรียกโปรแกรม MAIN ระบบจะตรวจสอบชื่อผู้ใช้ ดังภาพ 5.12 8.1.1 แสดงตัวอย่างการป้อนชื่อผู้ใช้ไม่ถูกต้อง หรือไม่มีสิทธิเข้าใช้ ซึ่งมีสิทธิ แก้ไขได้ 2 ครั้ง ดังภาพ 5 13

> 8.1.2 แสดงตัวอย่างการป้อนรหัสผ่าน ดังภาพ 5.14 8.1.3 แสดงตัวอย่างรหัสผ่านไม่ถูกต้อง ซึ่งมีโอกาสแก้ไขได้ 2 ครั้งดังภาพ 5.15 8.1.4 เมื่อรหัสผ่านถูกต้อง แสดงเมนูหลักของระบบ ดังภาพ 5.16 8.1.5 แสดงเมนูเมื่อเลือกการสอบถามจากระบบประวัตินักเรียน ภาพ 5.17

### 8.2 การบันทึกและการแก้ไขข้อมูล

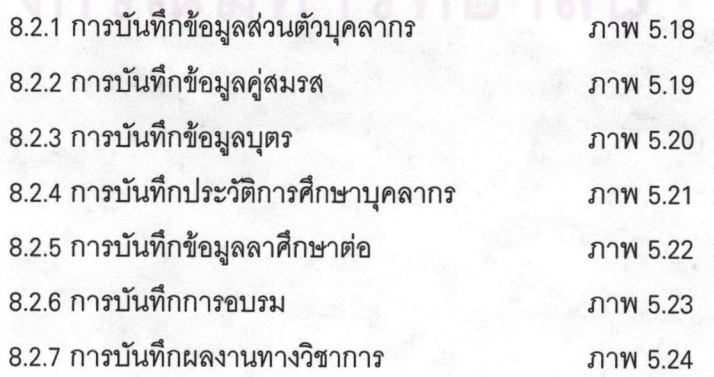

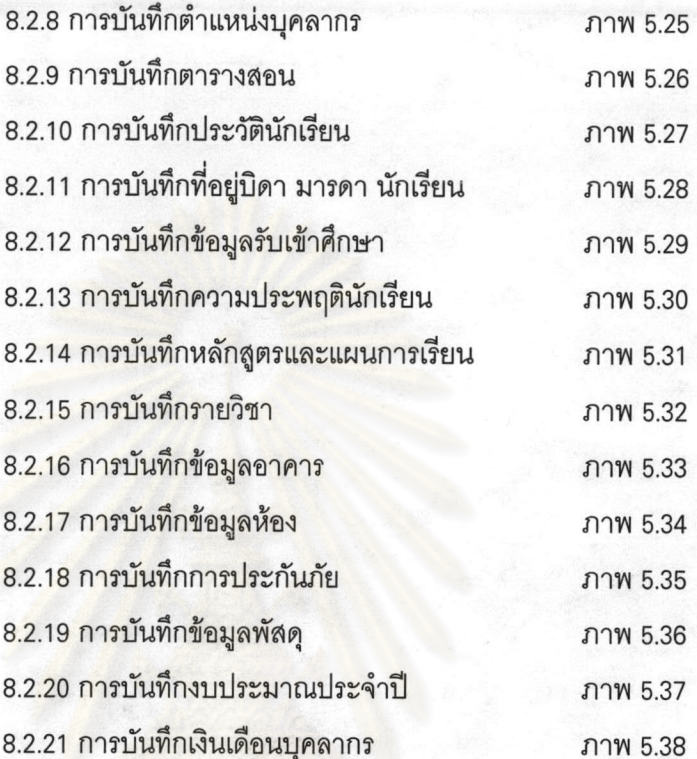

#### 8.3 การสอบถามและรายงาน

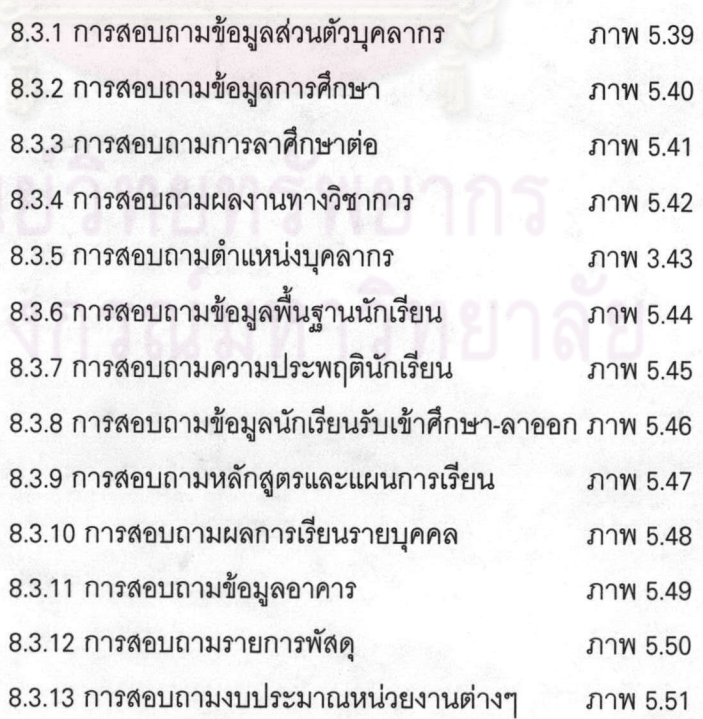

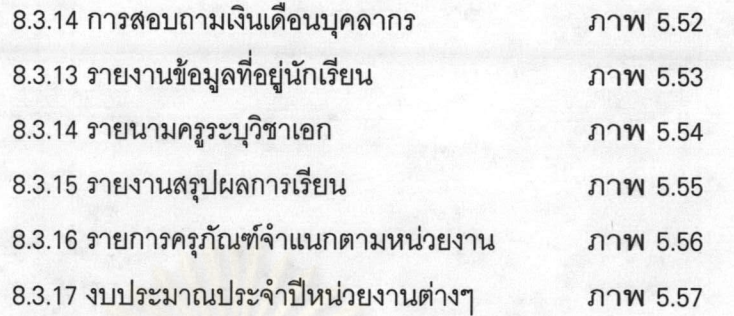

ผลการทดส<mark>อบป</mark>รากฏว่าโมเดลข้อมูลที่พัฒนาขึ้น สามารถให้ข้อสนเทศ ตรงตาม

ความต้องการ

# ิ<br>ดูนย์วิทย์ทรัพยากร<br>ศาลแครณ์มหาวิทยาลัย

ตัวอย่างเมนูและการตรวจสอบรหัสผ่านในการเข้าสู่ระบบ

ตัวอย่างการเข้าสู่ระบบ ภาพ 5.12 เมื่อป้อนชื่อผู้ใช้แล้วคลิก OK หรือเคาะแป้น ENTER ระบบจะตรวจสอบรหัสผ่าน หากชื่อผู้ใช้ไม่มีอยู่ในระบบหรือพิมพ์ผิดระบบจะเตือนดังภาพ 5.13 สามารถ แก้ไขได้ 2 ครั้ง หากผิดเป็นครั้งที่สามระบบจะออกจากการทำงาน

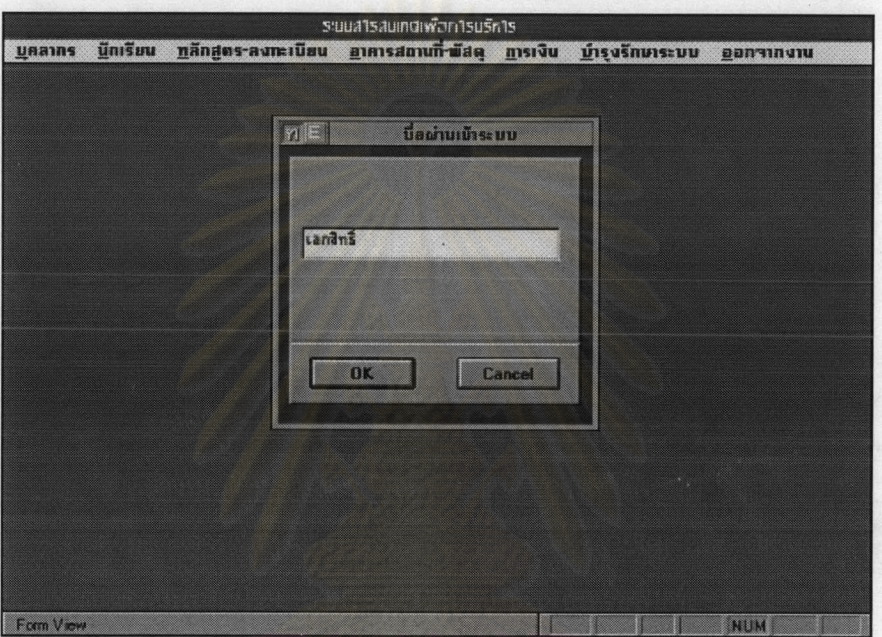

ภาพ 5.12 แสดงตัวอย่างการป้อนชื่อผู้เข้าสู่ระบบ

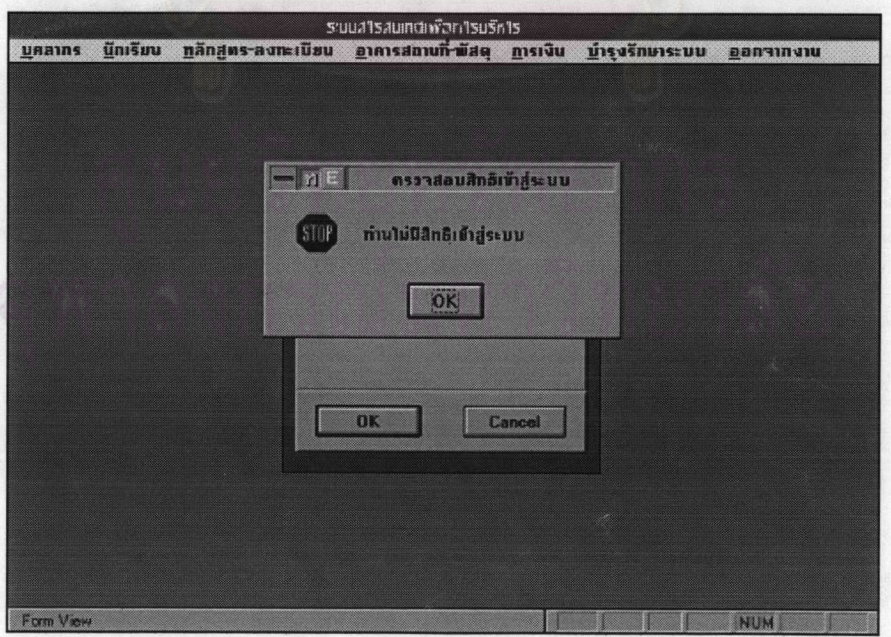

ภาพ 5.13 แสดงตัวอย่างการป้อนชื่อผู้เข้าสู่ระบบไม่ถูกต้อง

แสดงการป้อนรหัสผ่านเข้าสู่ระบบ ซึ่งจะไม่แสดงรหัสให้เห็นที่จอภาพถ้ารหัสถูกต้อง จะเข้าสู่เมนูหลัก ถ้ารหัสไม่ถูกต้องระบบจะเตือนดังภาพ 5.15 สามารถแก้ไขได้ 2 ครั้ง หากผิดเป็นครั้งที่ สามระบบจะออกจากการทำงาน

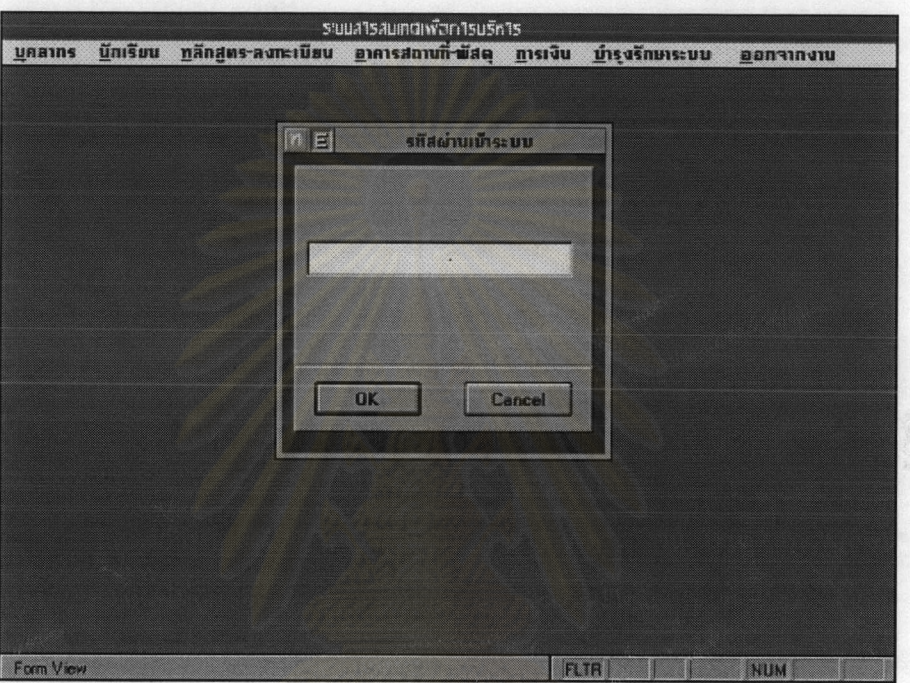

ภาพ 5.14 แสดงตัวอย่างการป้อนรหัสผ่าน

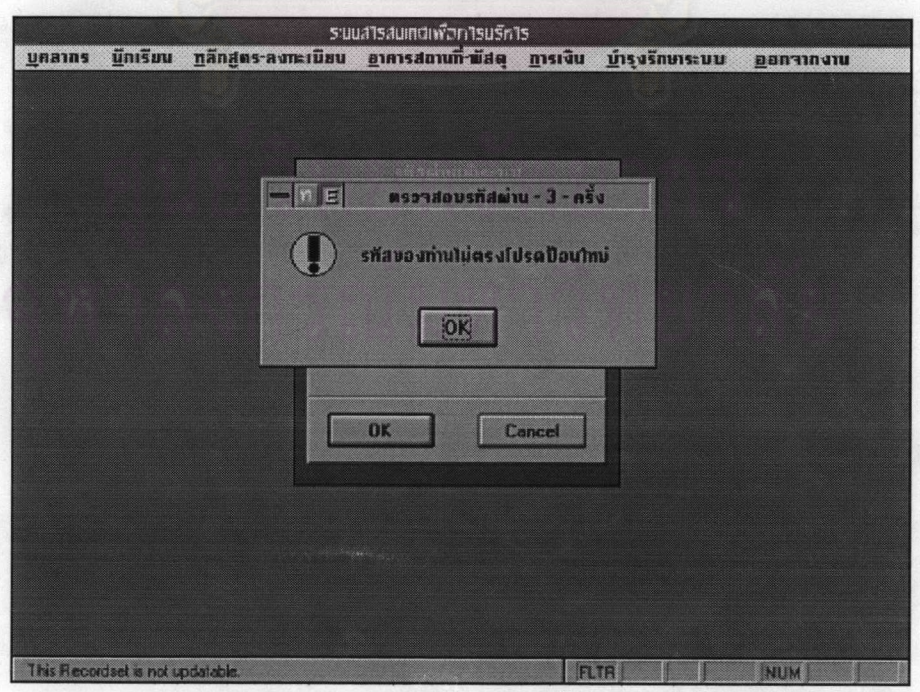

ภาพ 5.15 แสดงตัวอย่างการป้อนรหัสผ่านไม่ถูกต้อง

แสดงตัวอย่างเมนูหลักของระบบ การเข้าสู่เมนูย่อยให้เลื่อนเมาส์ไปที่หัวข้อที่ต้องการ แล้วคลิกที่หัวข้อนั้น

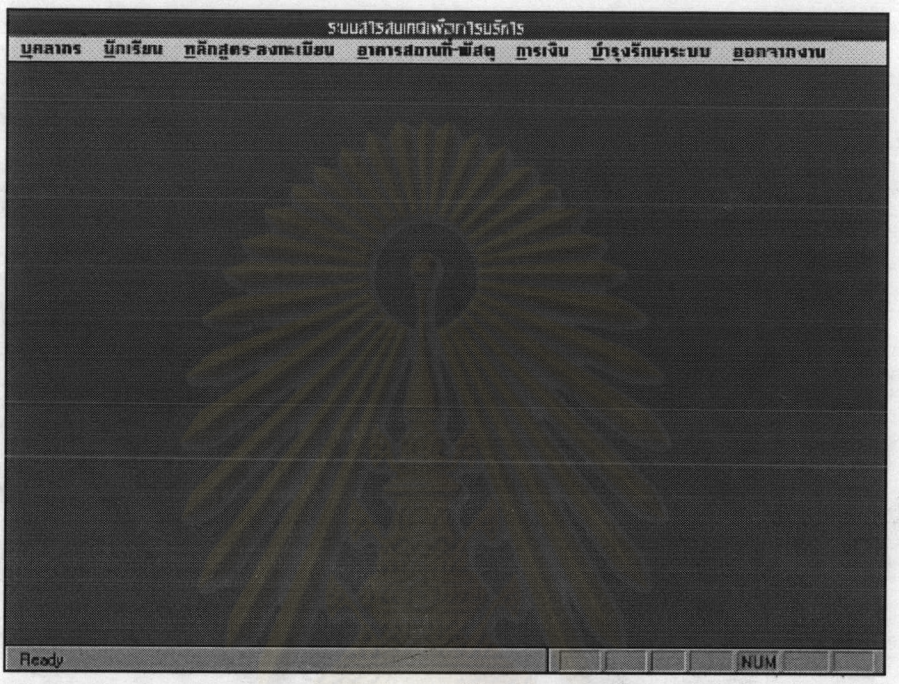

ภาพ 5.16 แสดงตัวอย่างเมนูหลักของระบบ

แสดงตัวอย่างเมนูของระบบประวัตินักเรียนโดยเลือกหัวข้อการสอบถาม ต้องการ

สอบถามหัวข้อใดเลื่อนเมาส์คลิกที่หัวข้อนั้น

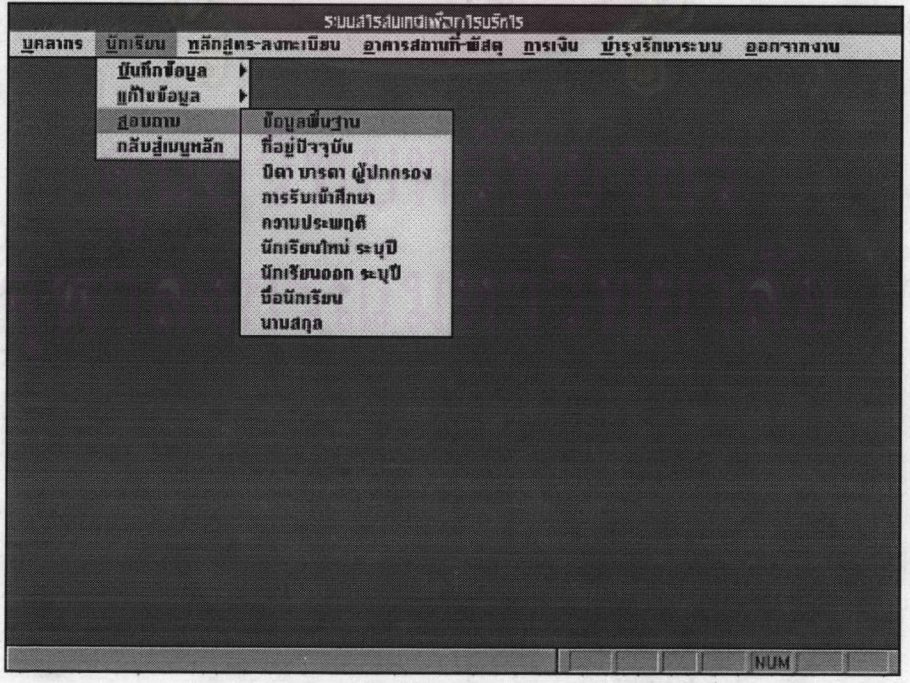

ภาพ 5.17 แสดงตัวอย่างเมนูของระบบประวัตินักเรียน

### 7.2 ตัวอย่างการบันทึกและแก้ไขข้อมูล

ตัวอย่างการบันทึกข้อมูลส่วนตัวของบุคลากร โดยมีส่วนควบคุมด้านล่างคือ การใช้ลูกศรเลื่อนไปยังระเบียนที่ต้องการ การเก็บข้อมูล การเพิ่มข้อมูลใหม่ การลบระเบียน และออก จากการบันทึก

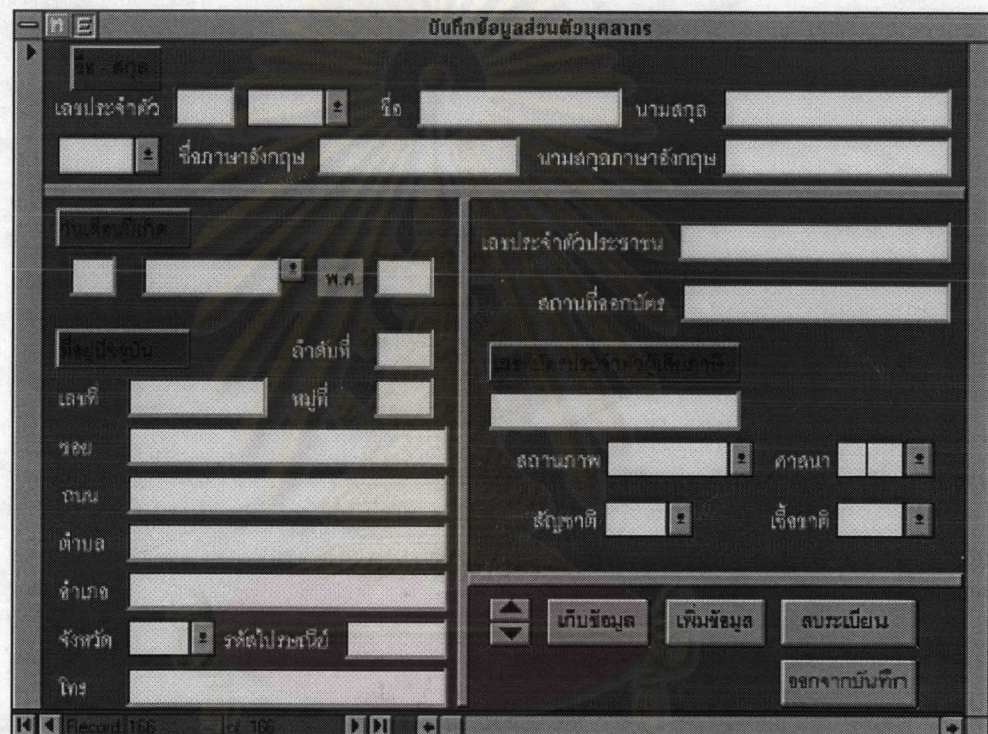

ยทรัพยากร

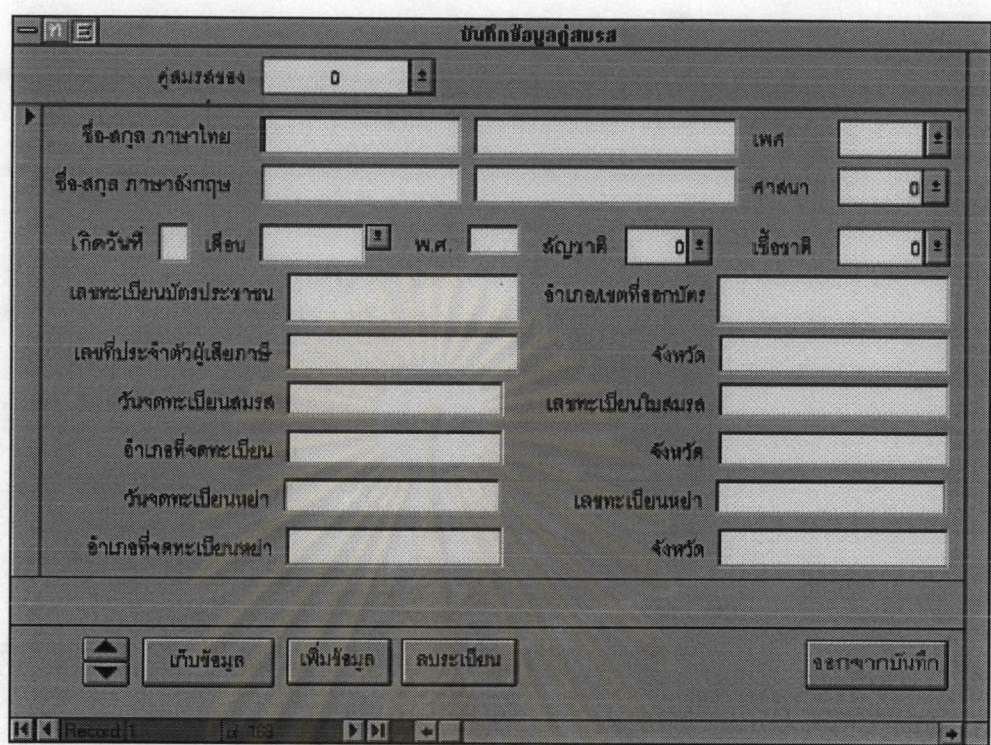

# ภาพ <mark>5.</mark>19 แสดงตัวอย่างการบันทึกข้อมูลคู่สมรส

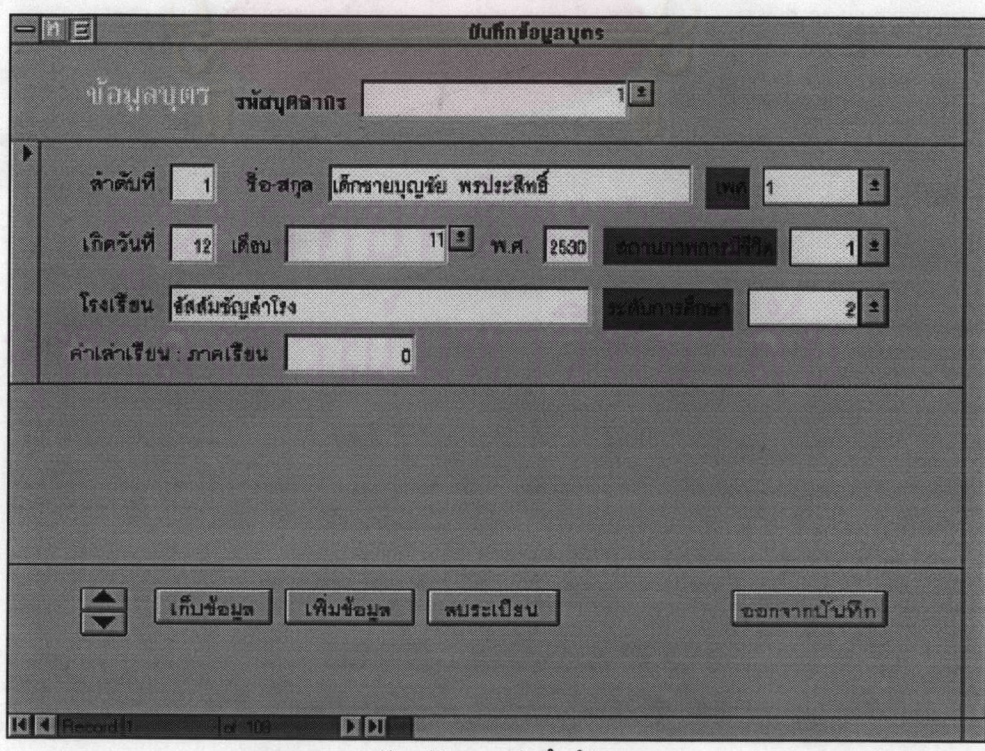

ภาพ 5.20 ตัวอย่างการบันทึกข้อมูลบุตร

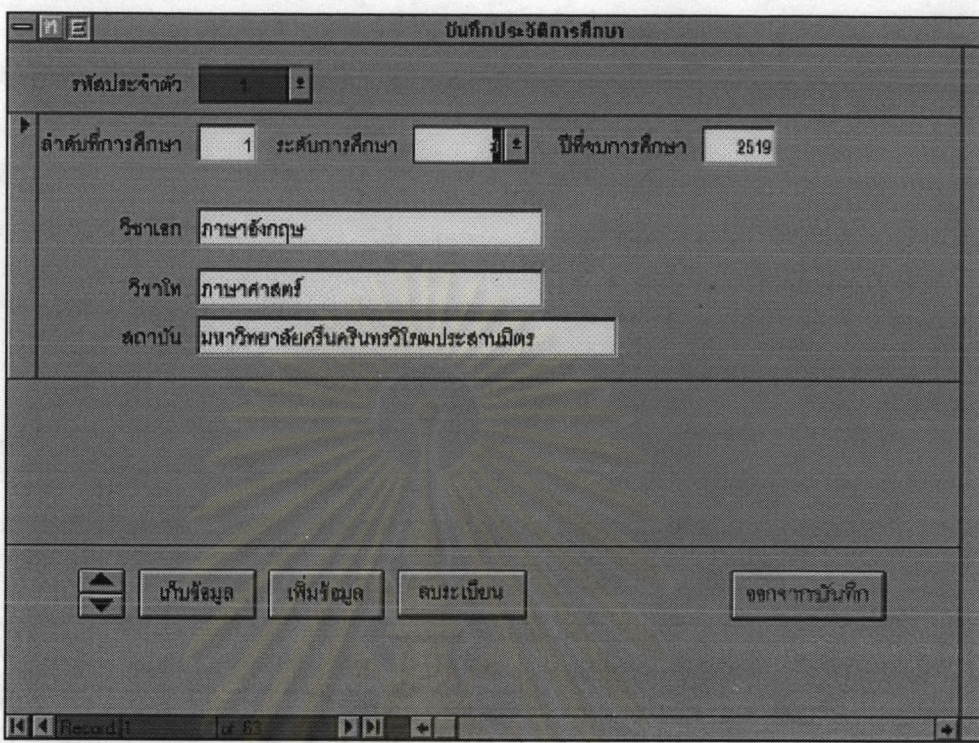

ภาพ 5.21 ตัวอย่างการบันทึกข้อมูลประวัติการศึกษาของบุคลากร

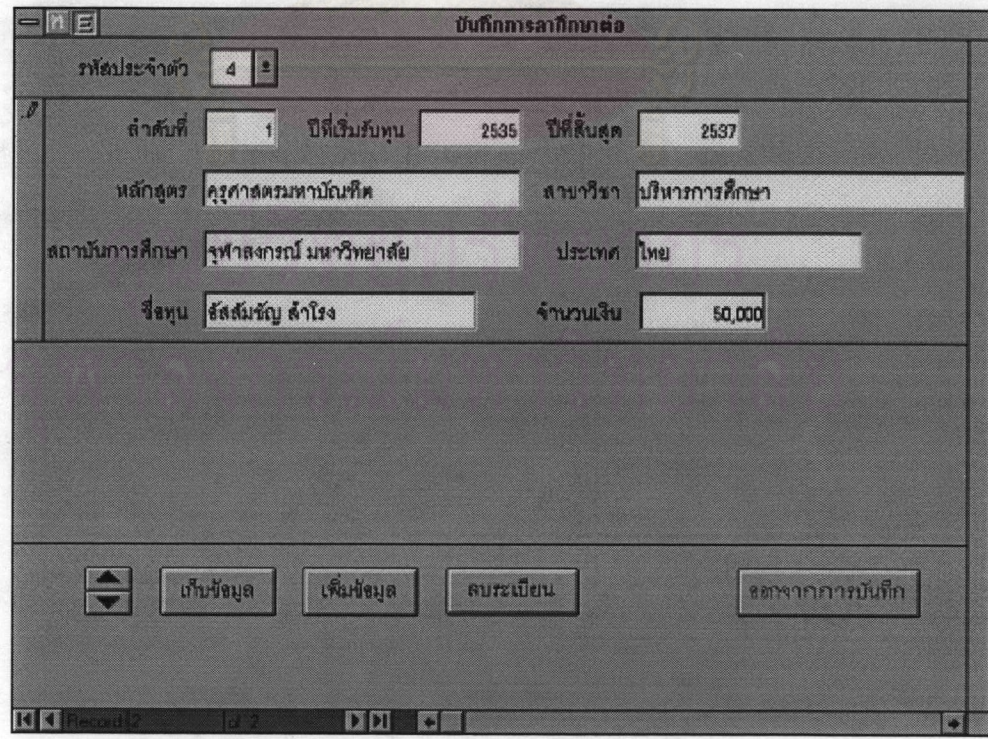

ภาพ 5.22 ตัวอย่างการบันทึกข้อมูลการลาศึกษาต่อ

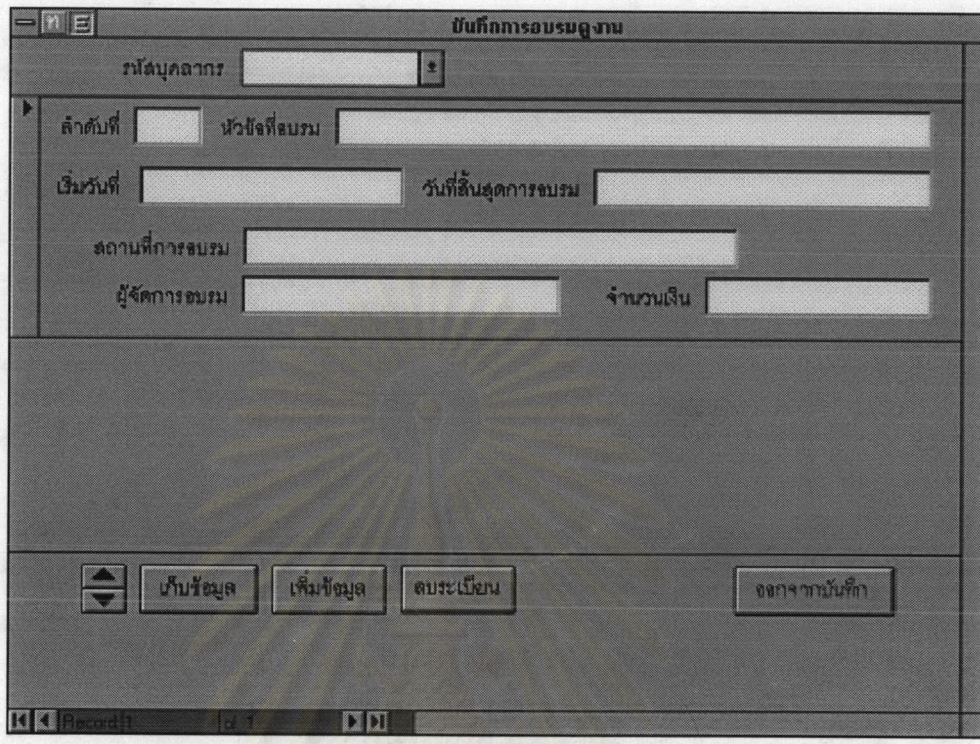

ภาพ 5.23 ตัวอย่างบันทึกการอบรม

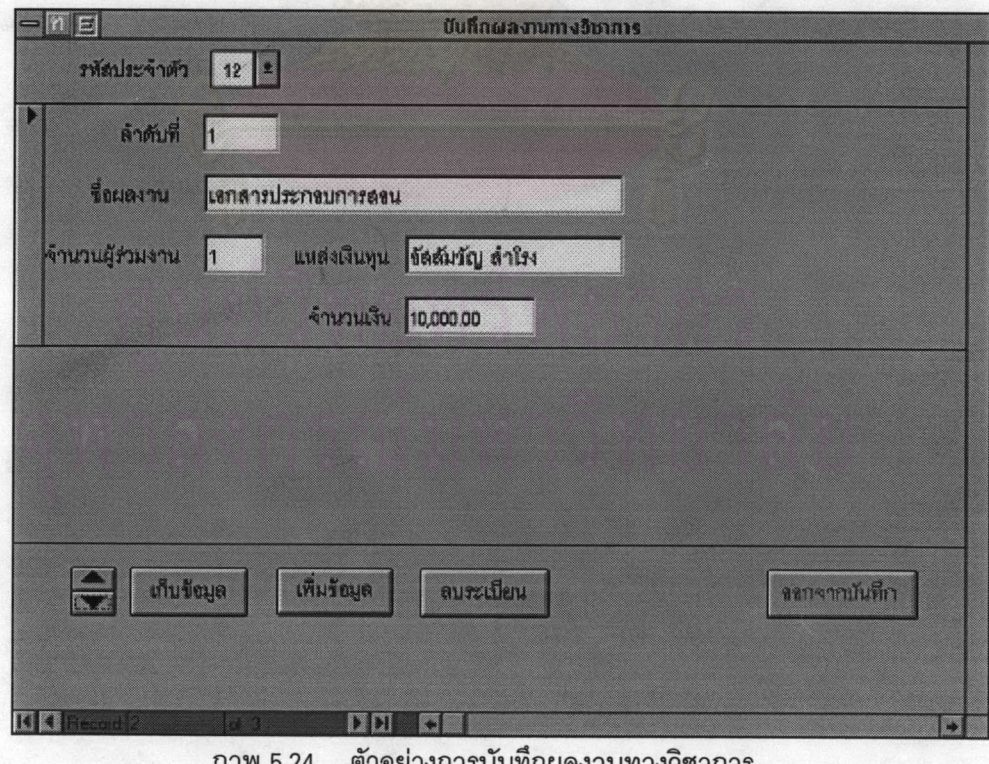

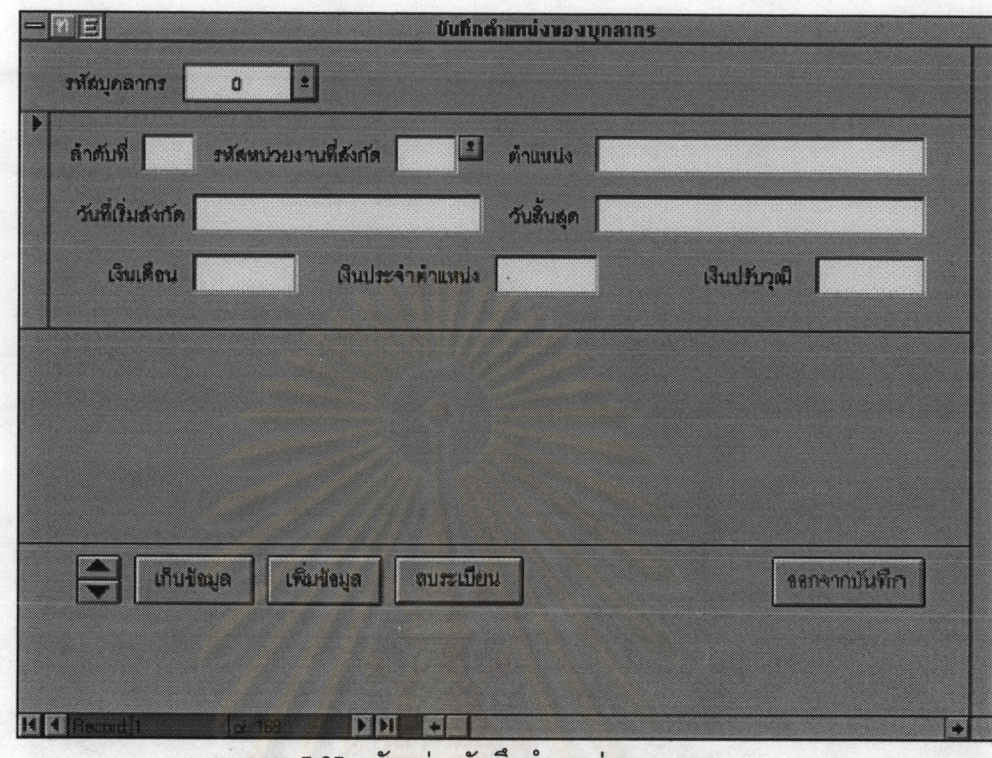

ภาพ 5.25 ตัวอย่างบันทึกตำแหน่งบุคลากร

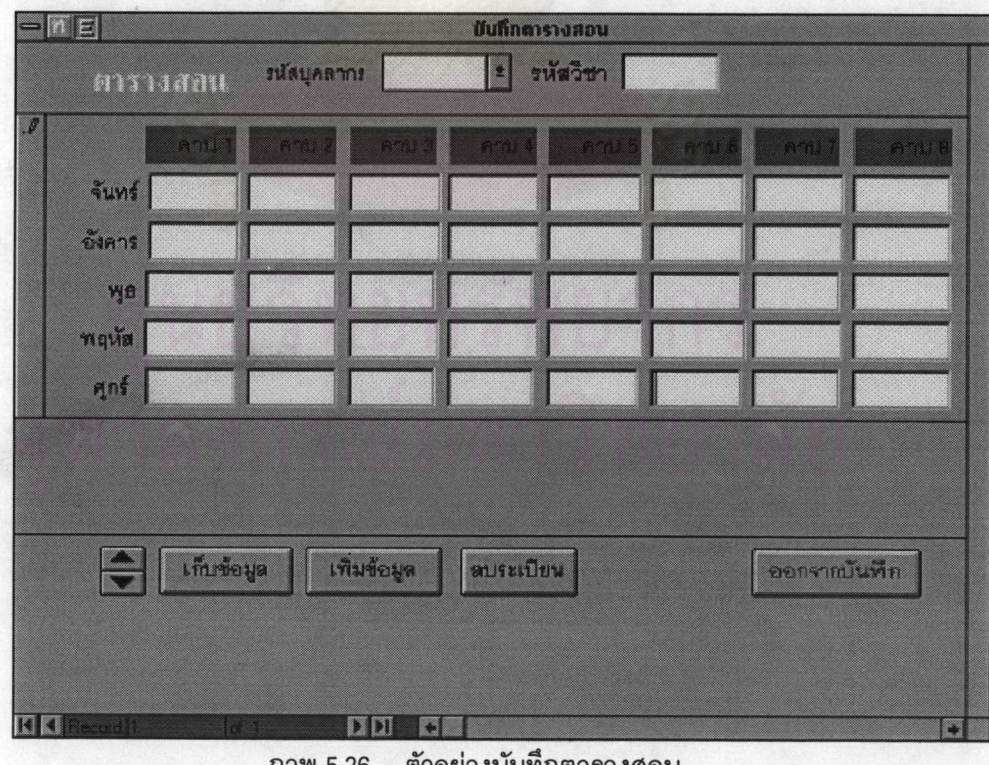

ิตวอยางบนทกตารางสอน  $1W_{D.Z}$ 

ตัวอย่างการบันทึกประวัตินักเรียนของระบบงานประวัตินักเรียนโดยมีส่วนควบคุมอยู่ ด้านล่างของหน้าจอ ส่วนข้อมูล สัญชาติ เชื้อชาติ ศาสนา และเพศ จะเก็บเป็นรหัส

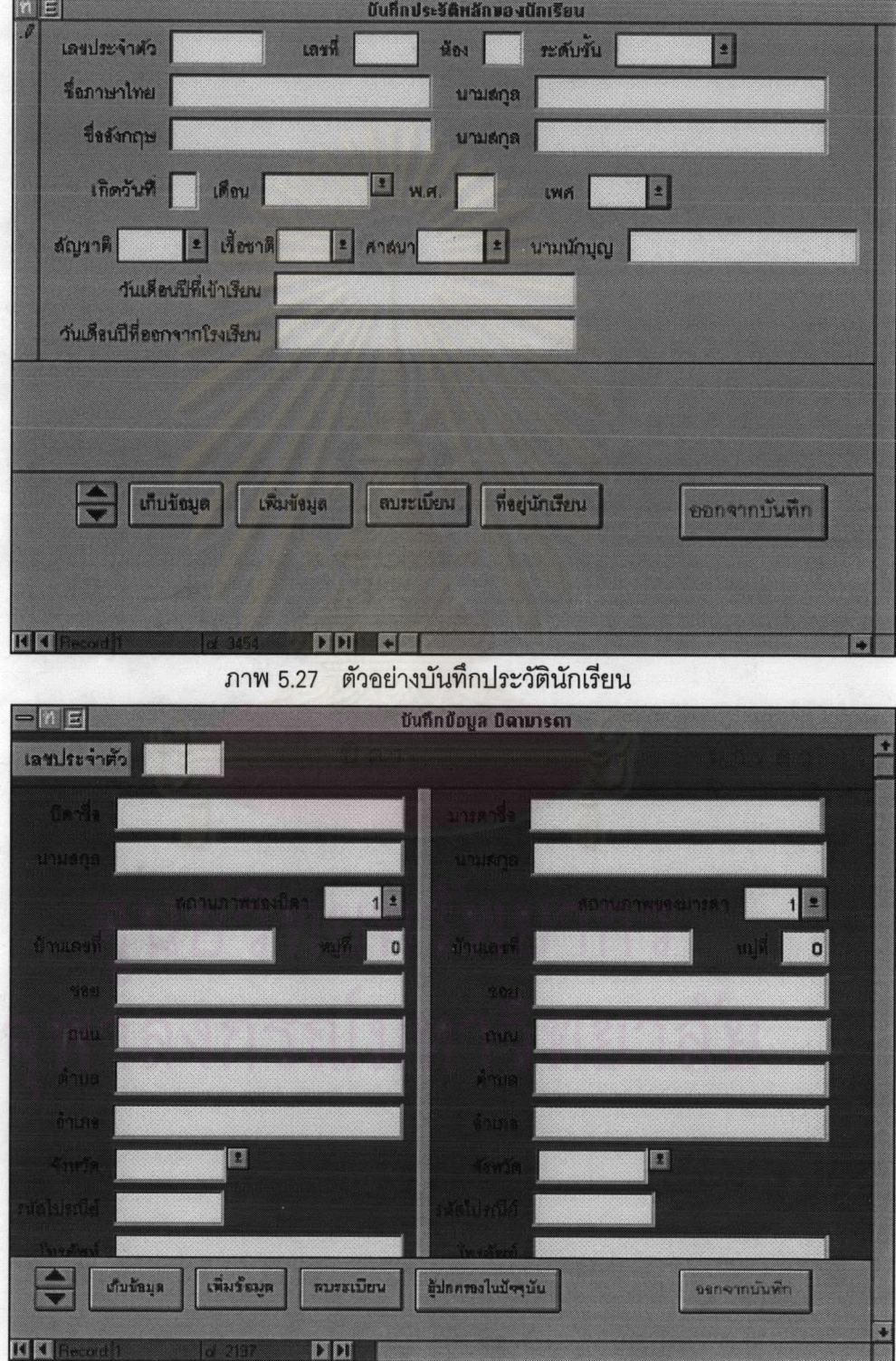

์<br>ภาพ 5.28 ตัวอย่างบันทึกที่อยู่บิดามารดานักเรียน

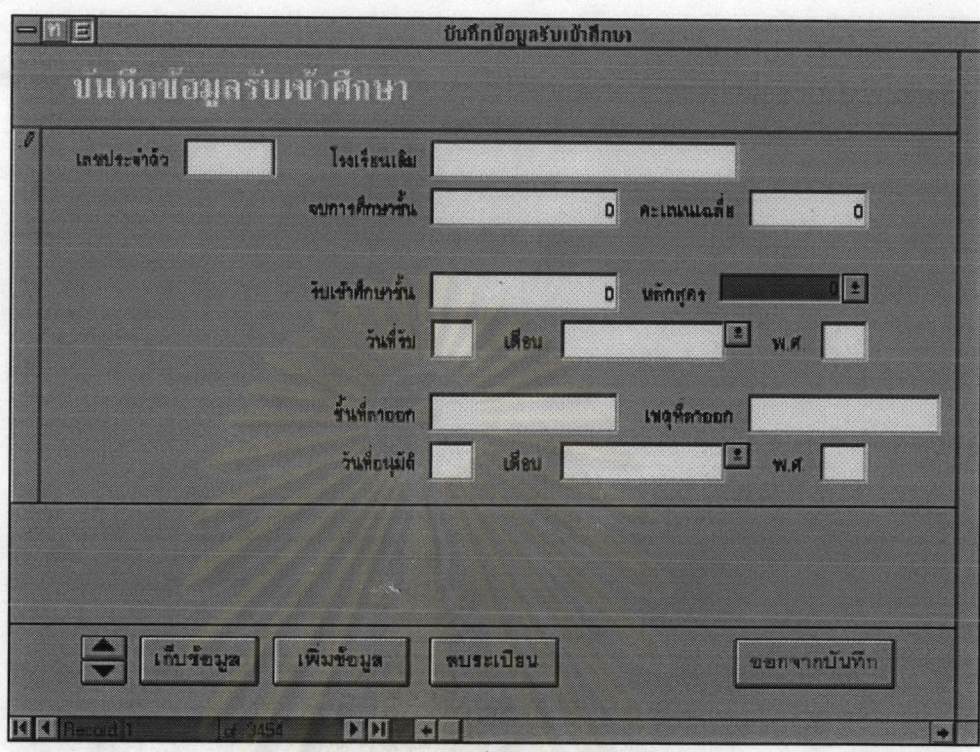

ภาพ 5.29 ตัวอย่างบันทึกข้อมูลรับเข้าศึกษา

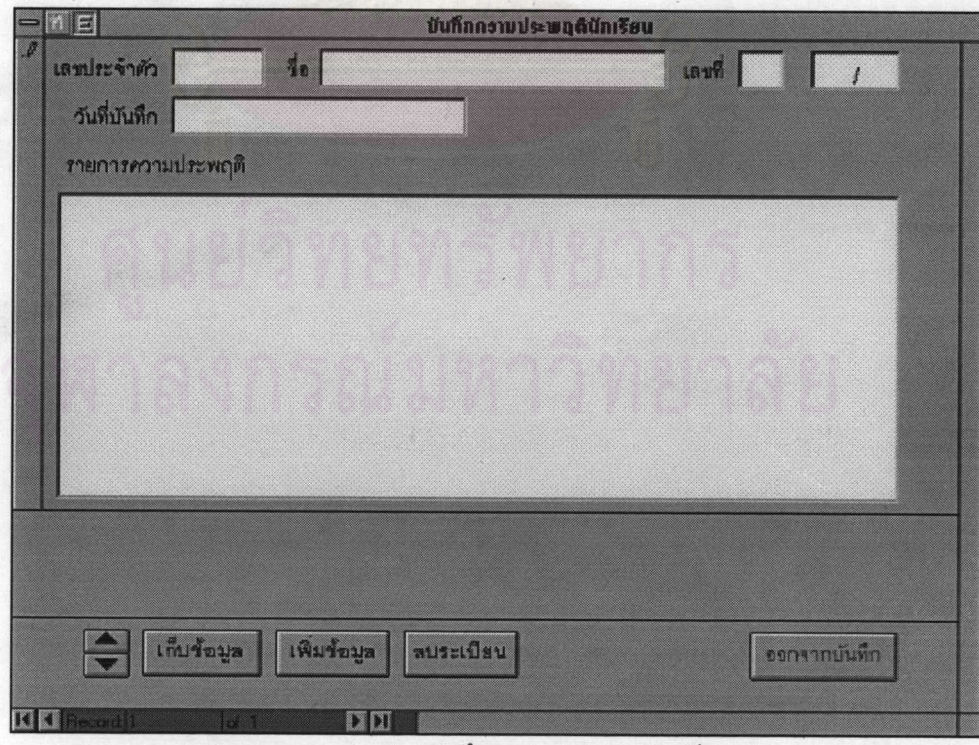

ภาพ 5.30 ตัวอย่างบันทึกความประพฤตินักเรียน

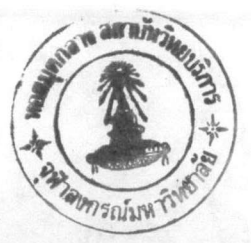

| E                                                             | มีนทึกหลักสูตร - แผนการเรียน |                 |        |     |              | D   |
|---------------------------------------------------------------|------------------------------|-----------------|--------|-----|--------------|-----|
| <b>Hangos - Hounnsisau</b><br><b>รหัสหลักสูตร</b><br>หลักสูตร | <b>BURENSISON</b>            | ยังกับ          | ้เลือก | in3 | นก.ทิ้งหมด   |     |
| ทจักษุตรประอมศึกษา                                            | ประสมศักษา                   | 24 <sub>2</sub> | F      | 12  |              | 72  |
| หลักสูตรมีรถมศึกษาตลนต้น                                      | วิทยาศาสตร์ คณิตศาสตร์       | 39              | 18     | 47  |              | 104 |
| ารลักสูตรมัฐยม∕รักษาตลนต้น                                    | กติดศาสตร์ งกษาอังกฤษ        | 39              | 18     | 47  |              | 104 |
| หจักสูตรมัธยมทักษาตลนปลาย                                     | ภาษาอังกฤษ กณีตศาสตร์        | 15              | 18     | 76  |              | 109 |
| หงักขูดรมัรยมทักษาตอนปลาย                                     | วิทยาสาขตร์ คณิตศาสตร์       | 15              | 15     | 70  |              | 100 |
|                                                               |                              |                 |        |     |              |     |
| เก็บร้อมูล<br>เพิ่มร้อมูล                                     | ตบระเบียน                    |                 |        |     | ออกจากบันทึก |     |
| $\rightarrow$ $\rightarrow$<br>Tres of the                    | Œ                            |                 |        |     |              | O   |

ภาพ 5.31 ตัวอย่างบันทึกหลักสูตร และแผนการเรียน

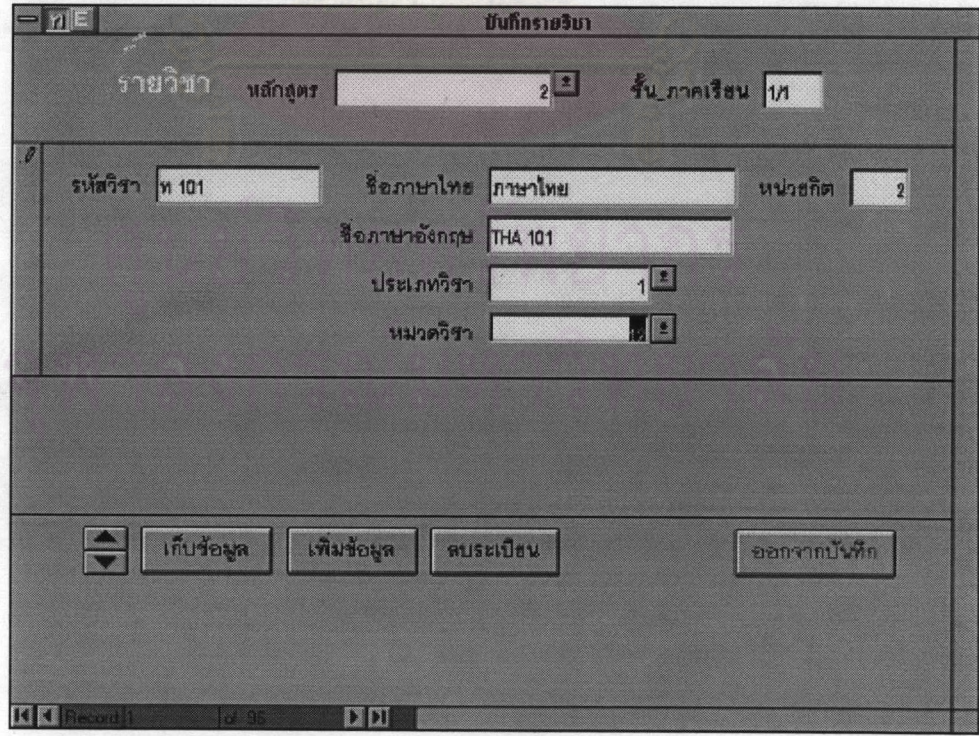

ภาพ 5.32 ตัวอย่างบันทึกรายวิชา

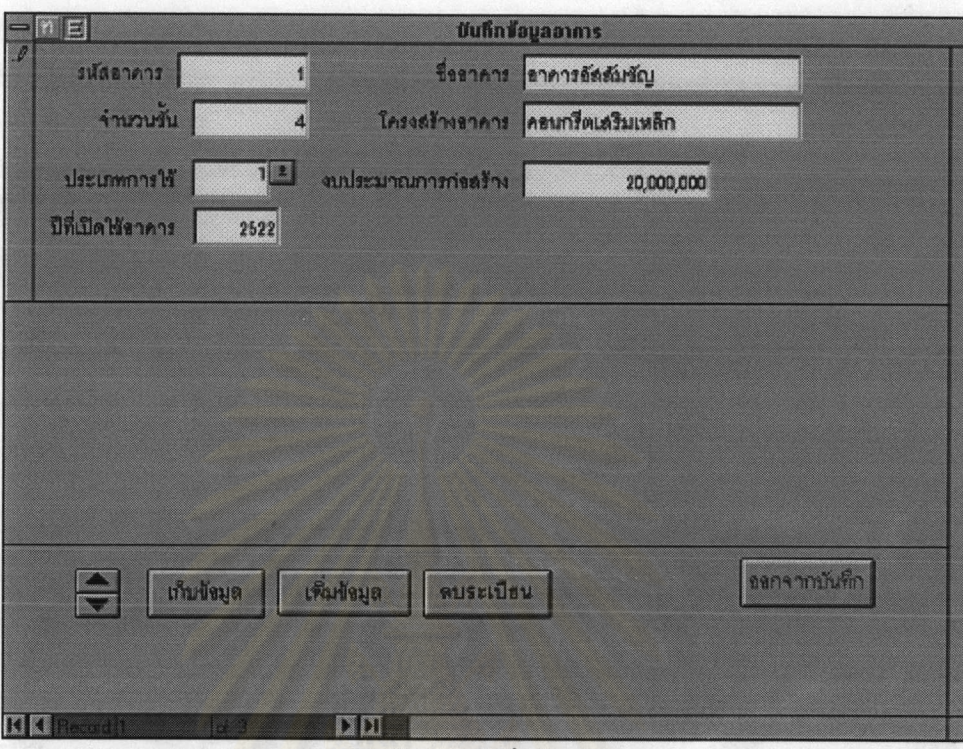

์ภาพ 5.33 ตัวอย่างบันทึกข้อมูลอาคาร

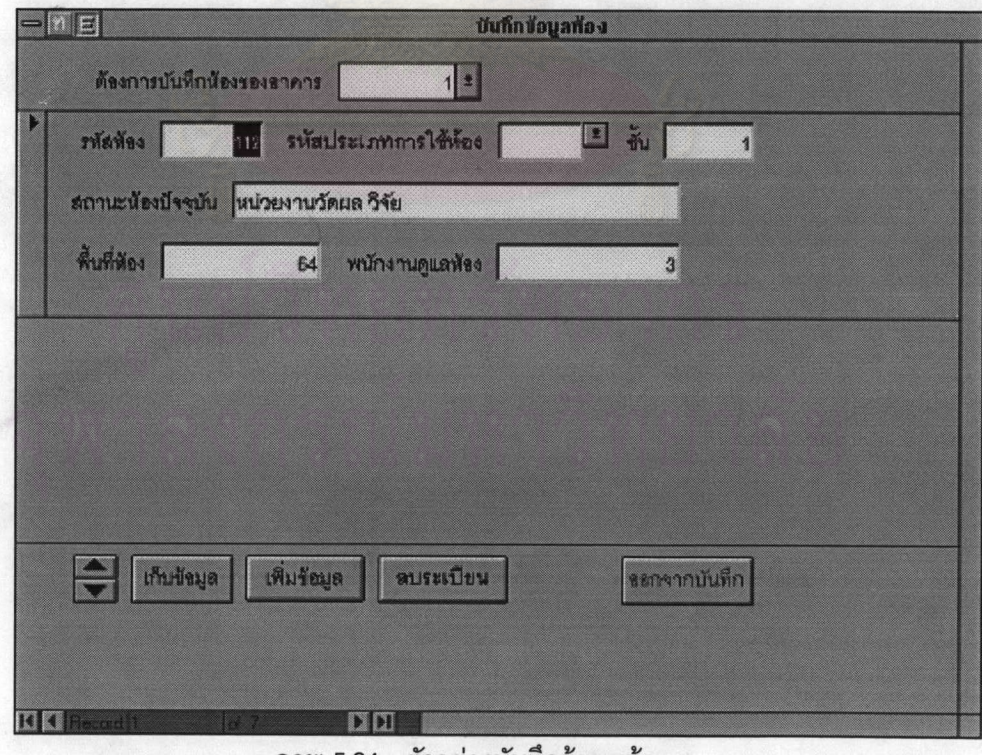

ภาพ 5.34 ตัวอย่างบันทึกข้อมูลห้อง

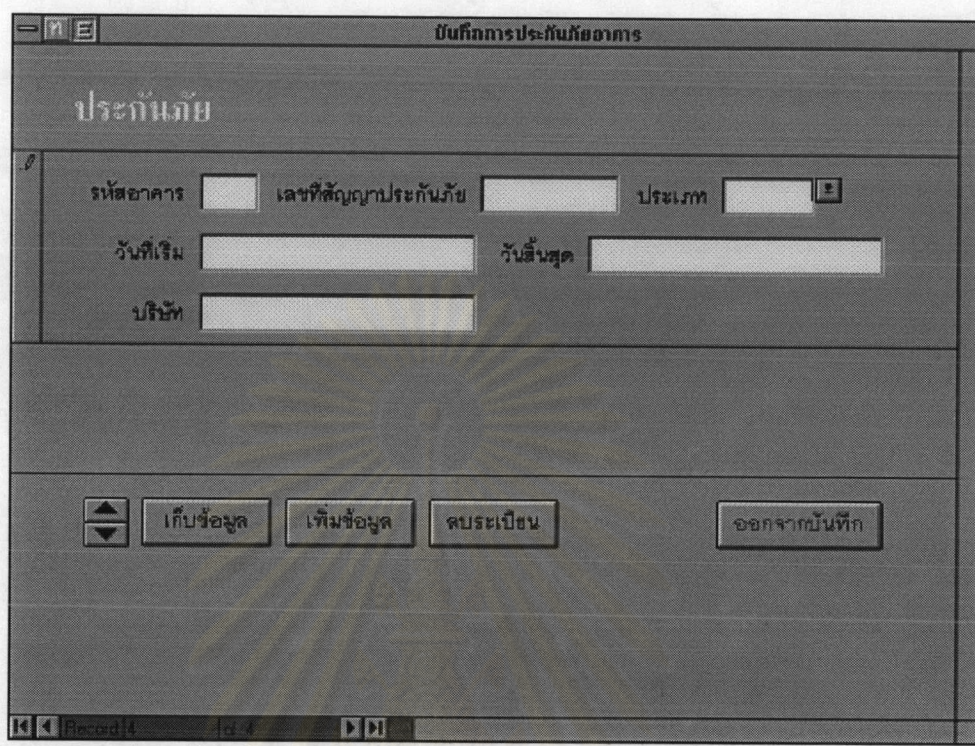

ภาพ 5.35 ตัวอย่างบันทึกการประกันภัย

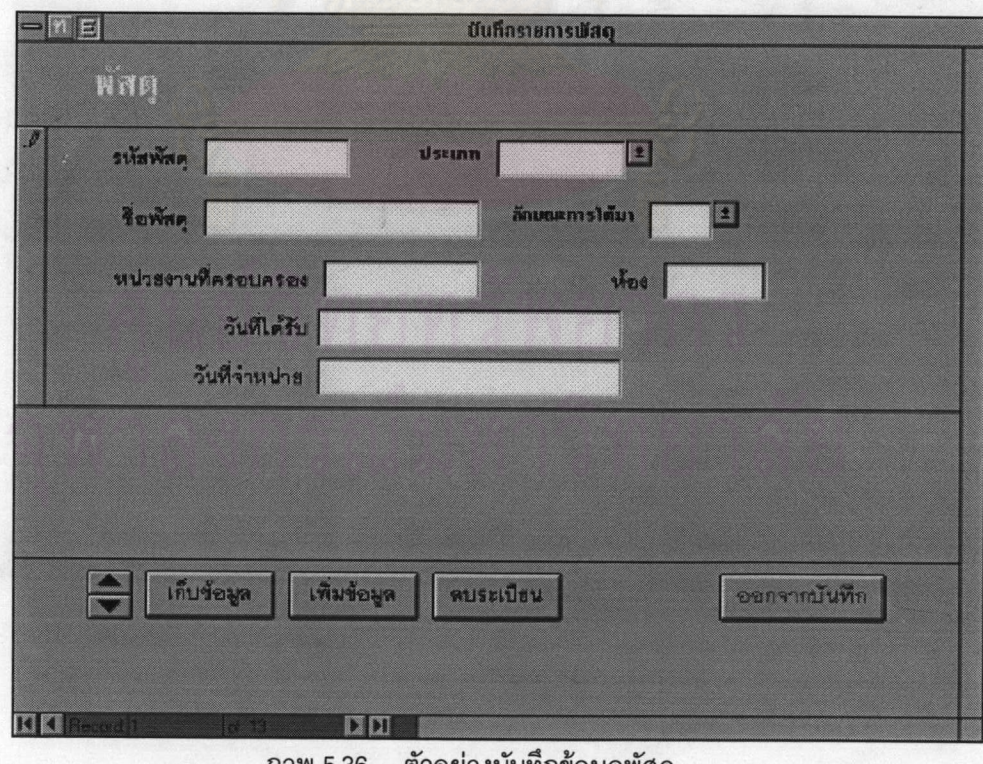

ตัวอย่างบันทิกข้อมูลพัสดุ าาพ 5.36

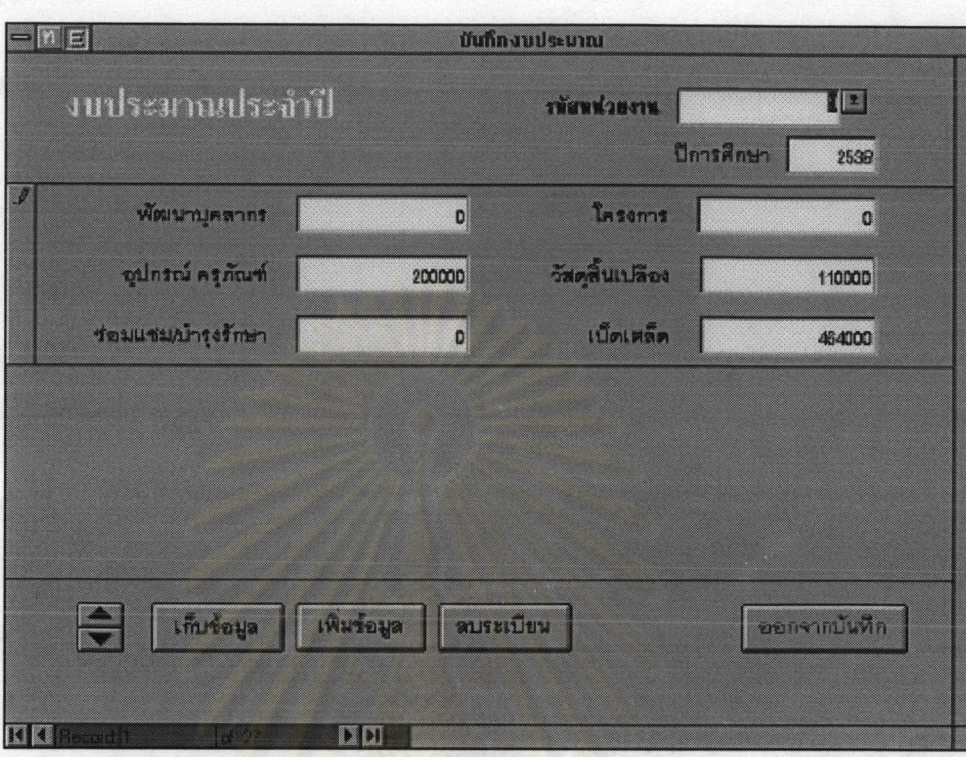

์<br>ภาพ 5.37 ตัวอย่างบันทึกงบประมาณประจำปี

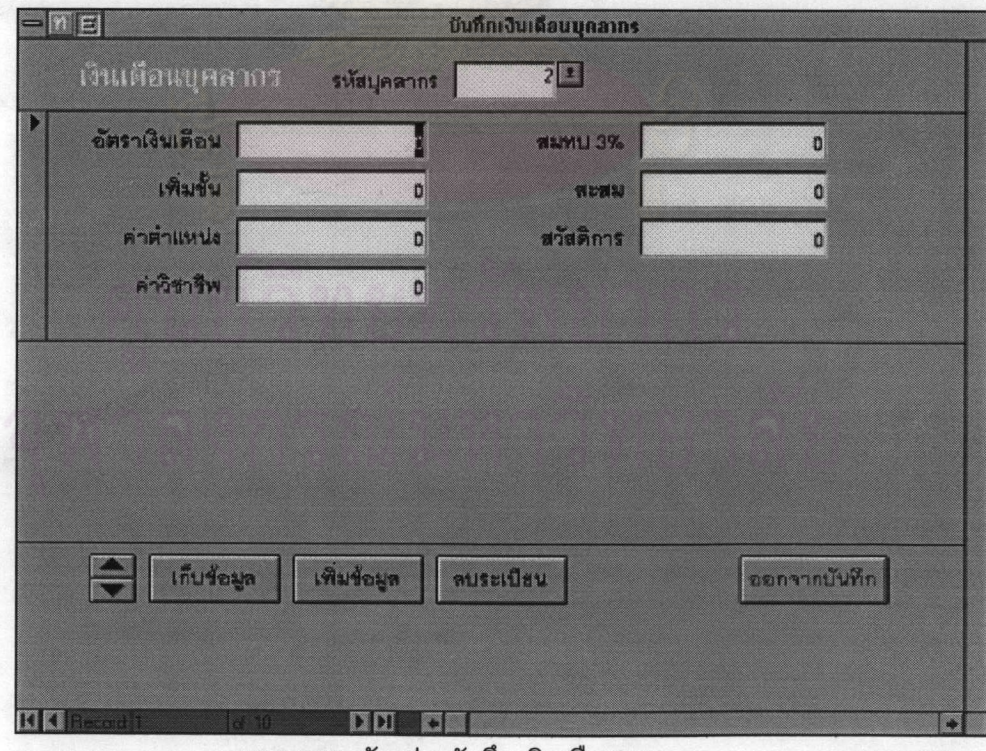

ภาพ 5.38 ตัวอย่างบันทึก เงินเดือนบุคลากร

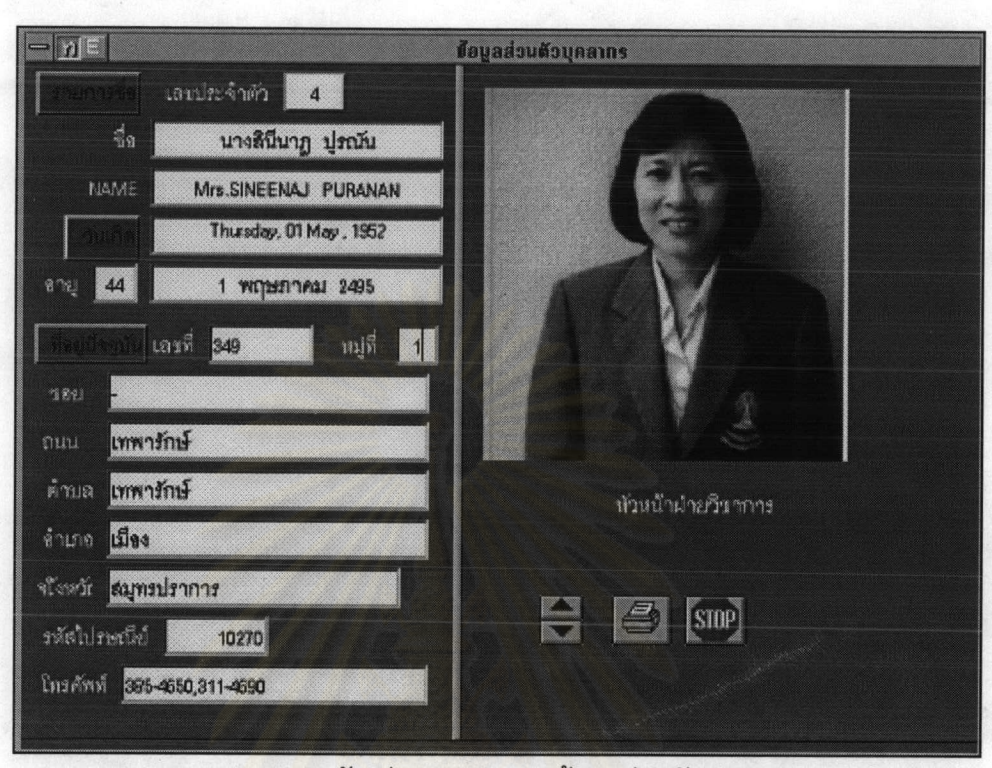

ภาพ 5.39 แสดงตัวอย่างการสอบถามข้อมูลส่วนตัวบุคลากร

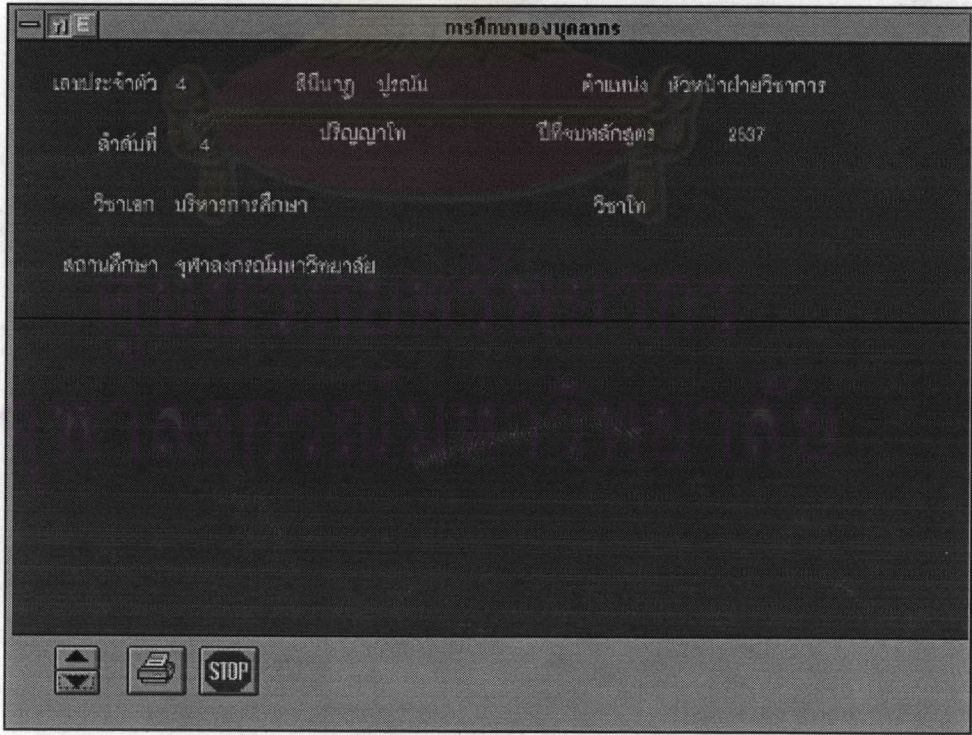

ภาพ 5.40 แสดงตัวอย่างการสอบถามข้อมูลการศึกษา

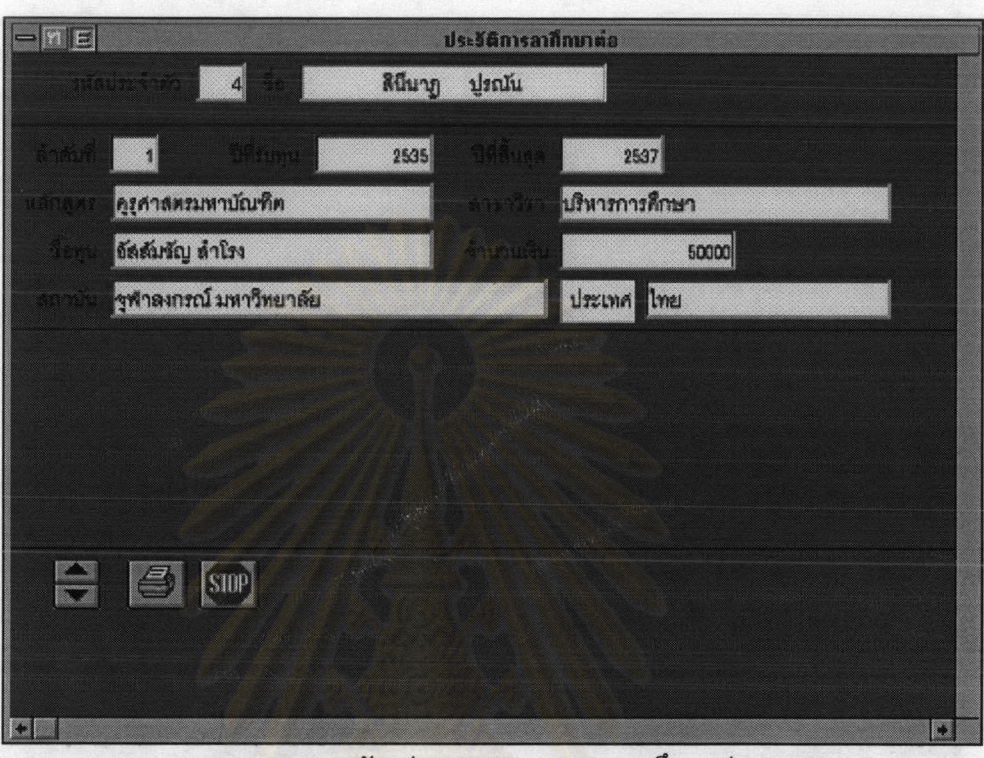

ภาพ 5.41 แสดงตัวอย่างการสอบถามการลาศึกษาต่อ

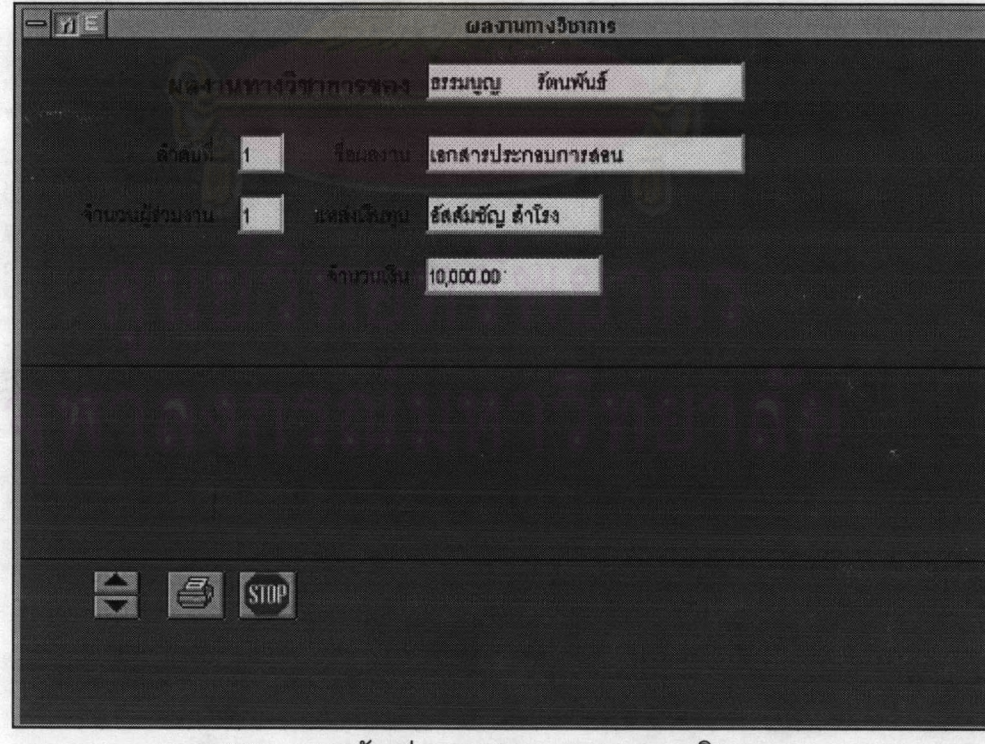

ภาพ 5.42 แสดงตัวอย่างการสอบถามผลงานทางวิชาการ

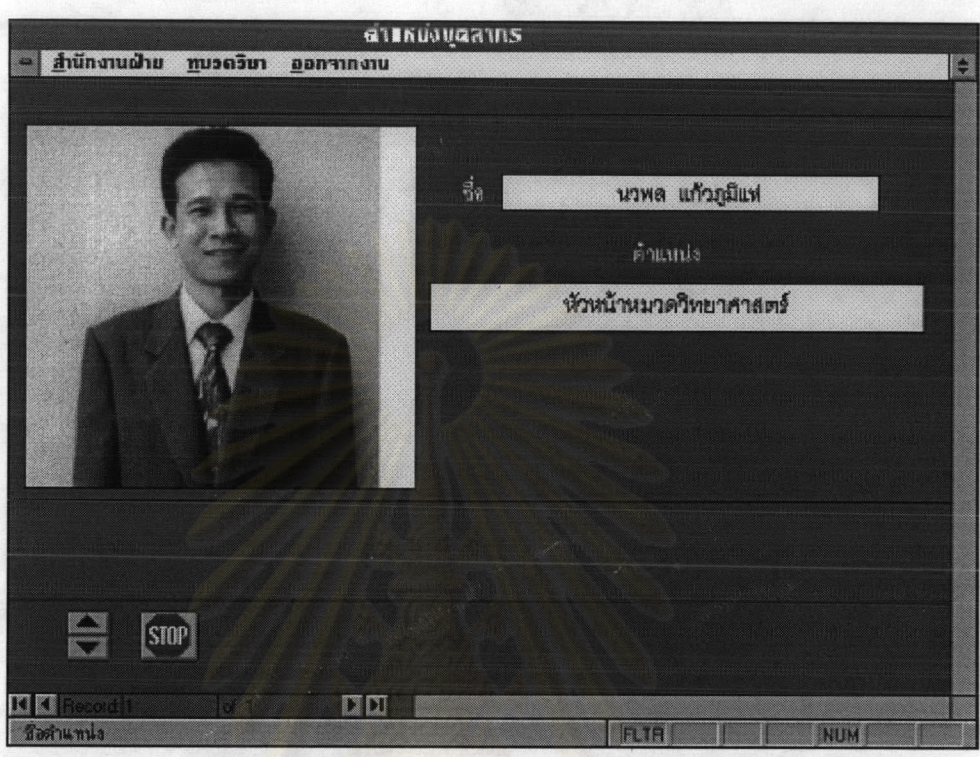

ภาพ 5.43 แสดงตัวอย่างการสอบถามตำแหน่งบุคลากร

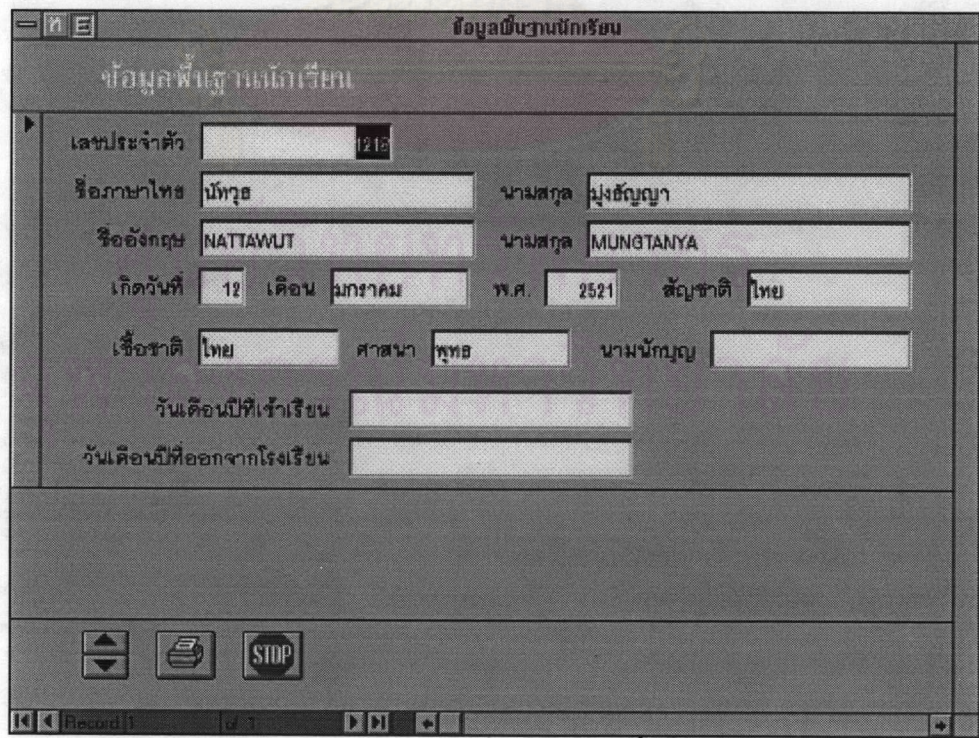

ภาพ 5.44 แสดงตัวอย่างการสอบถามข้อมูลพื้นฐานนักเรียน

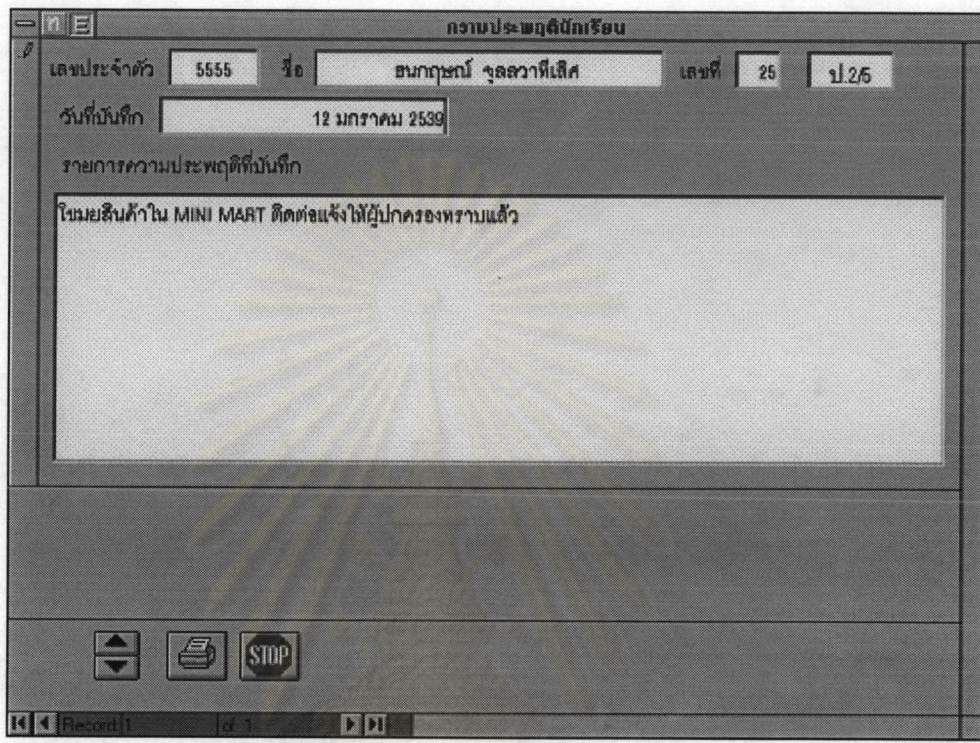

ภาพ 5.45 แสดงตัวอย่างการสอบถามความประพฤตินักเรียน

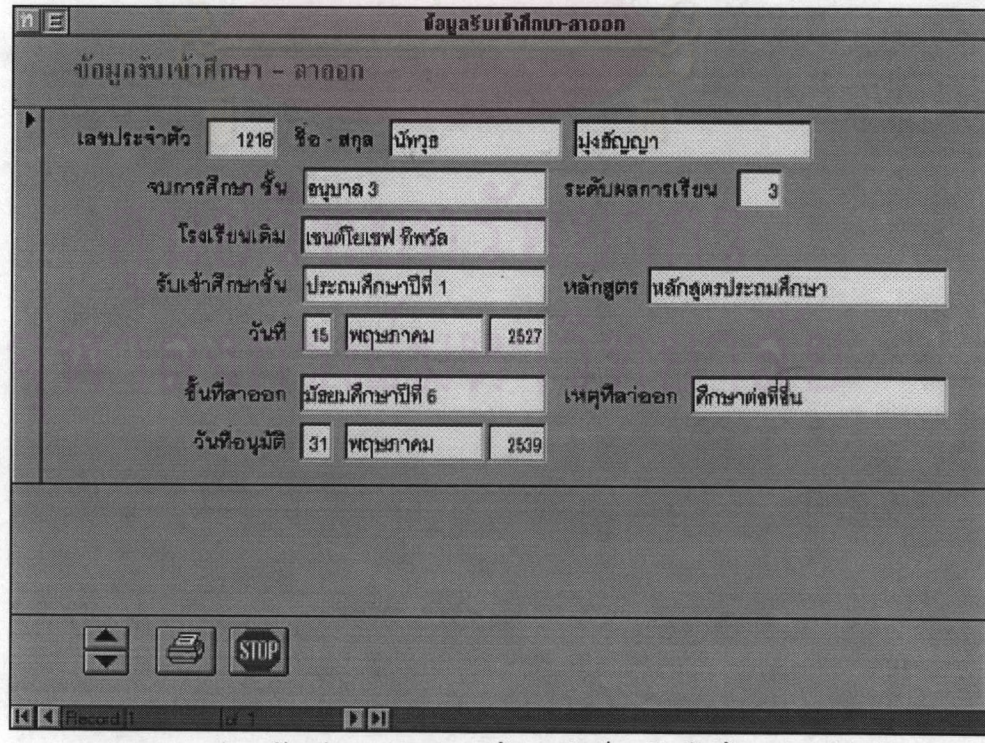

ภาพ 5.46 แสดงตัวอย่างการสอบถามข้อมูลนักเรียนรับเข้าศึกษา ลาออก

|   | 圖            |                                              | ทลักสูตร - แผนการเรียน |        |    |       |    |    |                 |             |   |
|---|--------------|----------------------------------------------|------------------------|--------|----|-------|----|----|-----------------|-------------|---|
|   |              | Hangos – Hountsisau<br>รหัสหลักสูตร หลักสูตร | <b>BUUNISISUU</b>      | มังกับ |    | เลือก |    | ms |                 | นก.ทั้งหมะล |   |
|   |              | ชนิกชุดรูประอมชิกษา                          | ประสมศึกษา             |        | 24 |       | 36 |    | $\overline{12}$ | 72          |   |
|   |              | หลักขู่ตรมิระมเท็กษาตลนต้น                   | วิทยาศาสตร์ คณิตศาสตร์ |        | 39 |       | 18 |    | 47              | 104         |   |
|   |              | หลักสูตรมิรแมทึกษาตลมต้น                     | กลิตศาสตร์ งาามาอังกฤษ |        | 39 |       | 18 |    | 47              | 104         |   |
|   |              | หรักสูตรมิระเมทึกษาตอนปราย                   | ภาษาอังกฤษ คณิตศาสตร์  |        | 15 |       | 18 |    | 76              | 109         |   |
|   |              | หลักสูตรมีระเมทีกษาตลนปลาย                   | วิทยาสาขตร์ คณิตศาสตร์ |        | 15 |       | 15 |    | 70              | 100         |   |
| 3 |              |                                              |                        |        |    |       |    |    |                 |             |   |
|   |              | <b>STOP</b>                                  |                        |        |    |       |    |    |                 |             | n |
|   | <u> 대표 대</u> | DIDI                                         | $\bullet$              |        |    |       |    |    |                 | ా           |   |

ภาพ 5.47 แสดงตัวอย่างการสอบถามหลักสูตรและแผนการเรียน

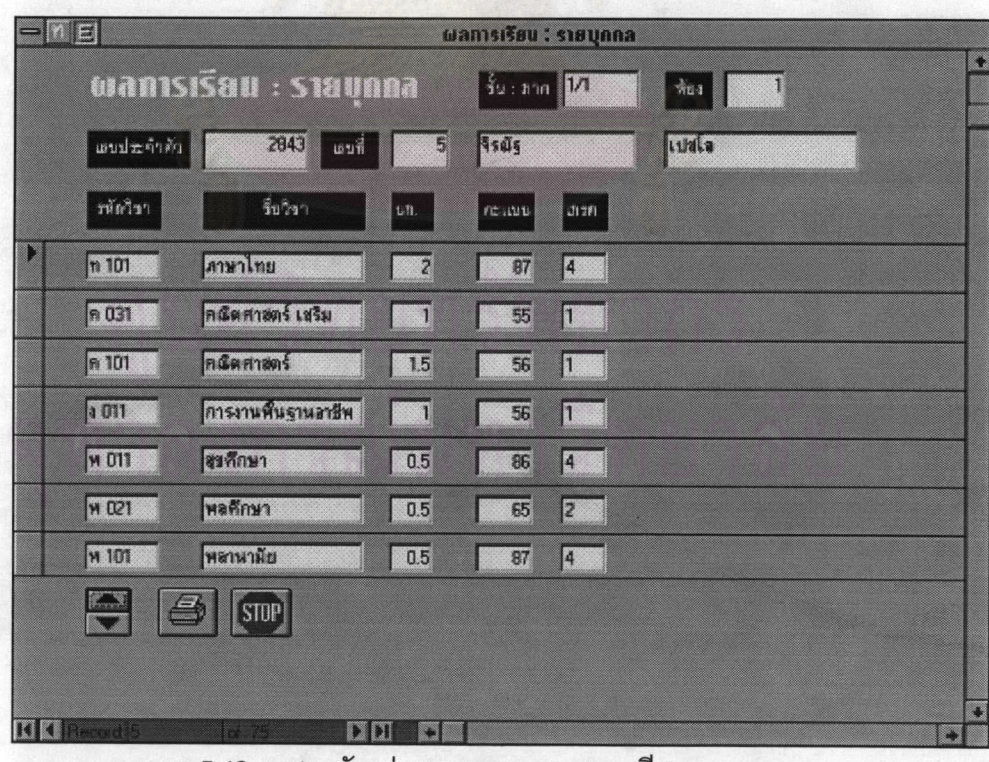

ภาพ 5.48 แสดงตัวอย่างการสอบถามผลการเรียนรายบุคคล

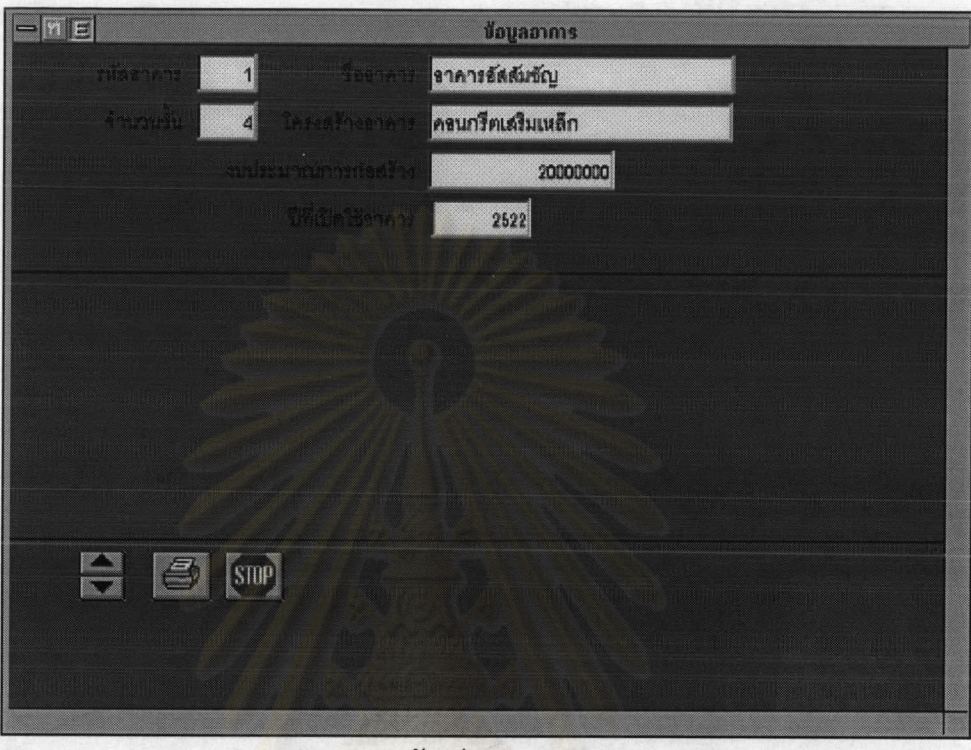

ภาพ 5.49 แสดงตัวอย่างการสอบถามอาคาร

|   | $E\vert$             |                    |                | รายการเมิสญากรุภัณฑ์ |      |                       |    |
|---|----------------------|--------------------|----------------|----------------------|------|-----------------------|----|
|   | รายการพัสดุ-ครูภัณฑ์ |                    |                |                      |      |                       | Ľ  |
|   | running              | ประเภท             | <b>112011</b>  | หน่วยงาน             | Ne.) | อาคาร                 |    |
| 3 | 1001001              | คอมพิวเตอร์        | панимп         | สำนักผู้อำนวยการ     | 3501 | อาการเขนต์กาเบ        |    |
|   | 1001002              | คลมพิวเตอร์        | nauunn         | สำนักผู้ลำนวยการ     | 2201 | อาการเซนต์กาเบ        |    |
|   | 1001003              | <b>กลมพิวเตอร์</b> | nauuwn         | สำนักผู้สำนวยการ     | 2201 | อาการเซนต์ทาเบ        |    |
|   | 1001004              | คอมพิวเตอร์        | панимп         | สำนักผู้อำนวยการ     | 2201 | อาการเซนต์กาเบ        |    |
|   | 1001005              | <b>คอมพิวเตอร์</b> | <b>RayLLMR</b> | สำนักผู้ลำนวยการ     | 2201 | <b>อาการเขนต์กาเบ</b> |    |
|   | 1001006              | <b>กลมพิวเตลร์</b> | панимп         | สำนักผู้ลำนวยการ     | 2201 | ลาการเขนต์กาเบ        |    |
|   | 1001007              | ทอมพิวเตอร์        | Lausnn         | สำนักผู้สำนวยการ     | 2201 | ลาการเขนต์กาเบ        |    |
|   | 1001008              | <b>คอมพิวเตอร์</b> | Lausman        | สำนักผู้สำนวยการ     | 2201 | <b>อาคารเซนต์คาเบ</b> |    |
|   | 1001009              | <b>คอมพิวเตอร์</b> | LSILLYIA       | สำนักผู้ลำนวยการ     | 2201 | <b>อาการเขนต์กาเบ</b> |    |
|   |                      | STOP               |                |                      |      |                       |    |
|   |                      |                    |                |                      |      |                       |    |
|   | <b>K Chead</b>       | a 10.              | D<br>o         |                      |      | ದ                     | d. |

ภาพ 5.50 แสดงตัวอย่างการสอบถามรายการพัสดุ (ครุภัณฑ์)

|              | n ej                 |                   |                      |               |                | งบประมาณหน่วยงานต่างๆ: ร้ายนกประเภท |              |              |
|--------------|----------------------|-------------------|----------------------|---------------|----------------|-------------------------------------|--------------|--------------|
|              | <b>MUS</b>           |                   | <b>IDAN</b>          | igʻru 4:31111 |                |                                     | 2538         | B            |
|              | ฝ่าย พน่ายงาน        |                   | ทัพมนุลอกก           | kasamasias    | วัสดุการฯ      | วัสดุสิ้นเสลียง                     | ม่ารุงจักษา  | m            |
|              | ช่าจัดผู้อ่างอนการ   |                   | 90,000               | 3,100,000     | 250,000        | 80,000                              | \$,000       | 10,000       |
|              | ฝ่ายวิทาการ          |                   | 80,000               | 45.000        | 28,000         | 14.344                              | 2,100        | 3,100        |
|              | <b>N</b> tuulnessa   |                   | 3,100                | 3,600         | $\overline{0}$ | 2,546                               | $\bullet$    | 314          |
|              | <b>NTULLERY</b>      |                   | 30,000               | g             | 402,710        | 449.210                             | 646.491      | 2,000        |
|              | <b>Mitufianciae</b>  |                   | 326,400              | 10,000        | 20,000         | 4,800                               |              | 2,000        |
|              | ermendurk            |                   | 39,000               | 0             | 295,000        | 9,389,000                           | $\mathbf{0}$ | $\mathbf{0}$ |
|              | หน่วยรานโดลล-วิจัย   |                   | $\overline{\bullet}$ | $\circ$       | 110,000        | 200,000                             | $\circ$      | 454,000      |
|              | พระวันสานวัตตล-วิจัย |                   | 76,000               | 16,000        | 29,600         | 193,311                             | 135,600      | 9,710        |
|              |                      | STOP <sup>1</sup> |                      |               |                |                                     |              |              |
| <b>TO KE</b> | ww                   |                   | 000                  | Ŧ.            |                |                                     |              | ۳            |

ภาพ 5.51 แสดงตัวอย่างสอบถามงบประมาณหน่วยงานจำแนกประเภท

|   | $\Xi$                                          |           |                         | เงินเดือนบุคลากร |                                    |                                                          |                |
|---|------------------------------------------------|-----------|-------------------------|------------------|------------------------------------|----------------------------------------------------------|----------------|
|   | เงินเดือนบุกลากร                               |           |                         |                  |                                    |                                                          | J              |
|   | LRUT TA                                        | ega       | อัตราเงินเดือน เพ็มขึ้น |                  | <b>VOLUMALS</b>                    | <b>BanBw</b>                                             | 3x             |
| D | $2$ deam                                       | เฮงเจริญ  | $\overline{0}$          | O.               |                                    | $\overline{0}$ $\overline{0}$                            | $\mathbf{0}$   |
|   | $3$ พงนิธ์                                     | กิจอำเริจ | $\overline{0}$          | Q                |                                    | $\overline{0}$ 0                                         | $\overline{0}$ |
|   | 4 10u10                                        | ปรณีน     | $\overline{0}$          | a                | $\overline{0}$                     | $\overline{0}$                                           | 0              |
|   | $5$ งุวัฒน์ธับ                                 | sherres   | $\overline{0}$          |                  |                                    | $\overline{0}$<br>$\overline{0}$                         | $\overline{0}$ |
|   | $6$ ปนัตตา                                     | หาลานิยม  | $\overline{0}$          | Q                |                                    | $\overline{0}$<br>$\overline{\phantom{0}}$               | $\boxed{0}$    |
|   | $\overline{7}$ $\overline{u}$ a $\overline{m}$ | ทรุทางระ  | $\overline{0}$          | Q                |                                    | $\overline{0}$<br>$\overline{0}$                         | $\overline{0}$ |
|   | <b>B</b> mastru                                | ที่น้อย   | $\overline{0}$          | Q                |                                    | $\overline{0}$ $\overline{1}$<br>$\overline{\mathbf{0}}$ | $\overline{0}$ |
|   | $9$ $v3$                                       | สุภามิต   | $\overline{0}$          |                  | $\overline{\mathfrak{o}}$ $\Gamma$ | $\overline{0}$<br>$\mathbf{0}$                           | $\mathbf{0}$   |
|   | <b>BOY YOU</b>                                 |           |                         |                  |                                    |                                                          |                |
|   |                                                | [STUP]    |                         |                  |                                    |                                                          |                |
|   |                                                |           |                         |                  |                                    |                                                          |                |
|   | a na bh                                        | <b>DI</b> | E1                      |                  |                                    |                                                          | ۵              |

ภาพ 5.52 แสดงตัวอย่างสอบถามเงินเดือนบุคลากร

# ข้อมูลที่อยู่นักเรียน

# วันที่ 18 พฤษภาคม 2538

# นักเรียนชั้นประถมศึกษาปีที่ 1/1

แผ่นที่ 1

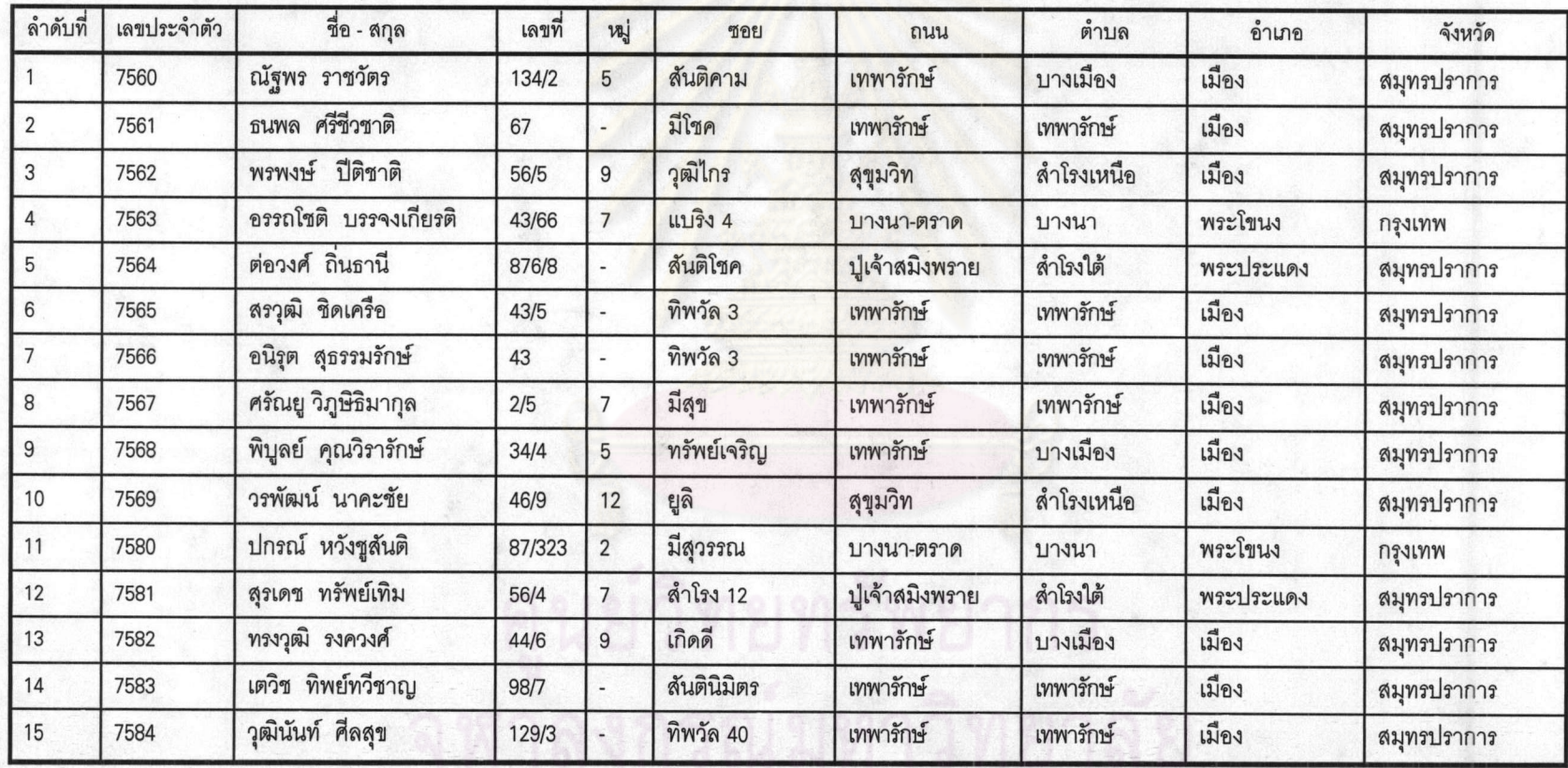

ภาพ 5.53 ข้อมูลที่อยู่นักเรียน

### รายนามดรูระบุวิชาเอท

วันที่ 16 เมษายน 2539

## s: ดับการตึกษา ปริญญาตรี

วิชาเอท ดญิตตาสตร์

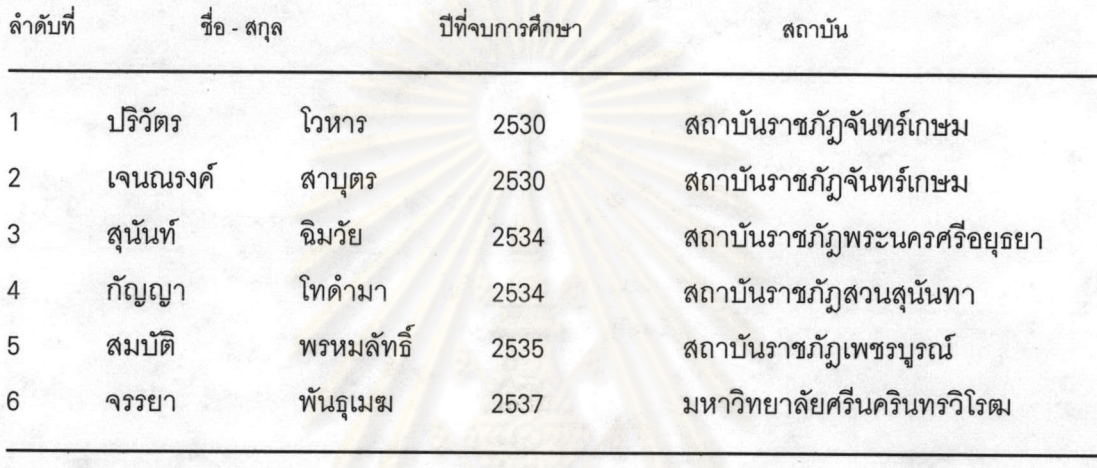

 $S$ <sub>2</sub> 6  $G$ 

# ภาพ 5.54 ตัวอย่างรายงานรายนามครูจำแนกตามวิชาเอก

นย์วิทัยทรัพยากร

102

**KLT** 1

# รายงานสรุปพลทารเรียน ระดับมัธยมตีทษาตอนต้น

วันที่ 1 พฤศจิกายน 2538

ภาคเรียนที่ 1 ปีการศึกษา 2538

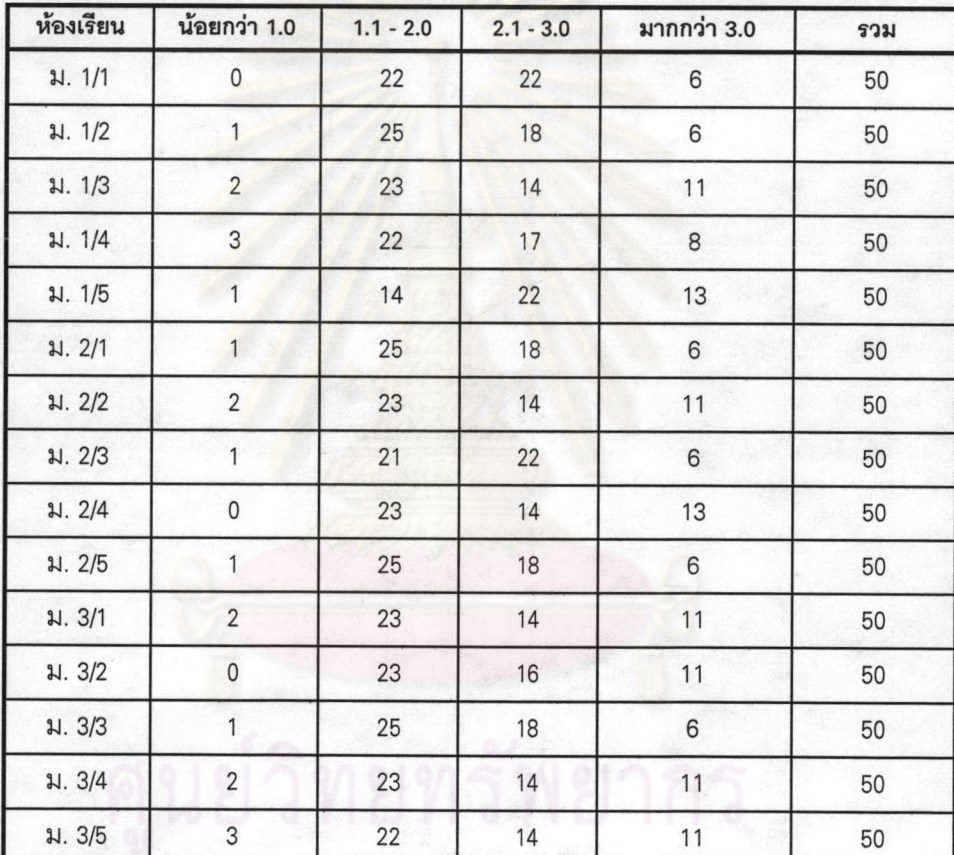

# จำนวนนักเรียนที่ได้รับเกรดเฉลี่ยระดับต่าง ๆในแต่ละห้องเรียน

ภาพ 5.55 รายงานสรุปผลการเรียน

### รายงานดรุทัณฑ์ จำแนทตามหน่วยงาน

#### วันที่ 16 เมษายน 2539

#### ห้อง 121 อาดารอัสสัมมัญ

#### หน่วยงาน วัดพล - วิจัย

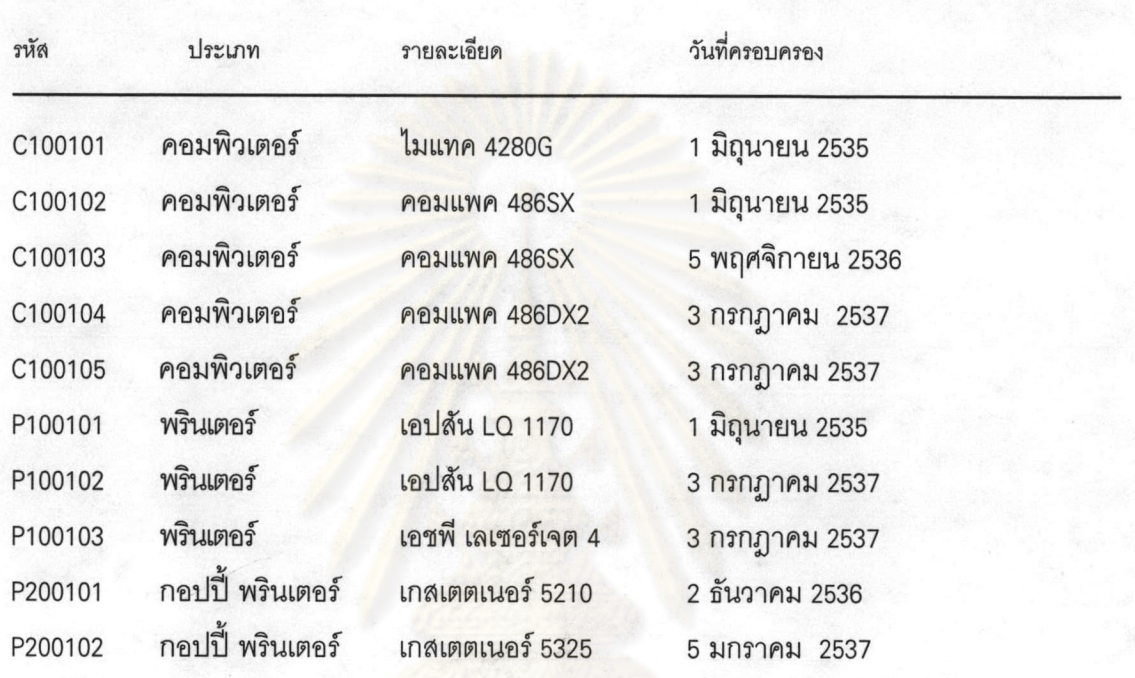

ลงกรณ์มหาวิทยาลัย

### งบประมาณหน่วยงาน จำแนกประเภท ปีการตีกษา 2538

#### วันที่ 16 เมษายน 2539

หน้าที่ 1

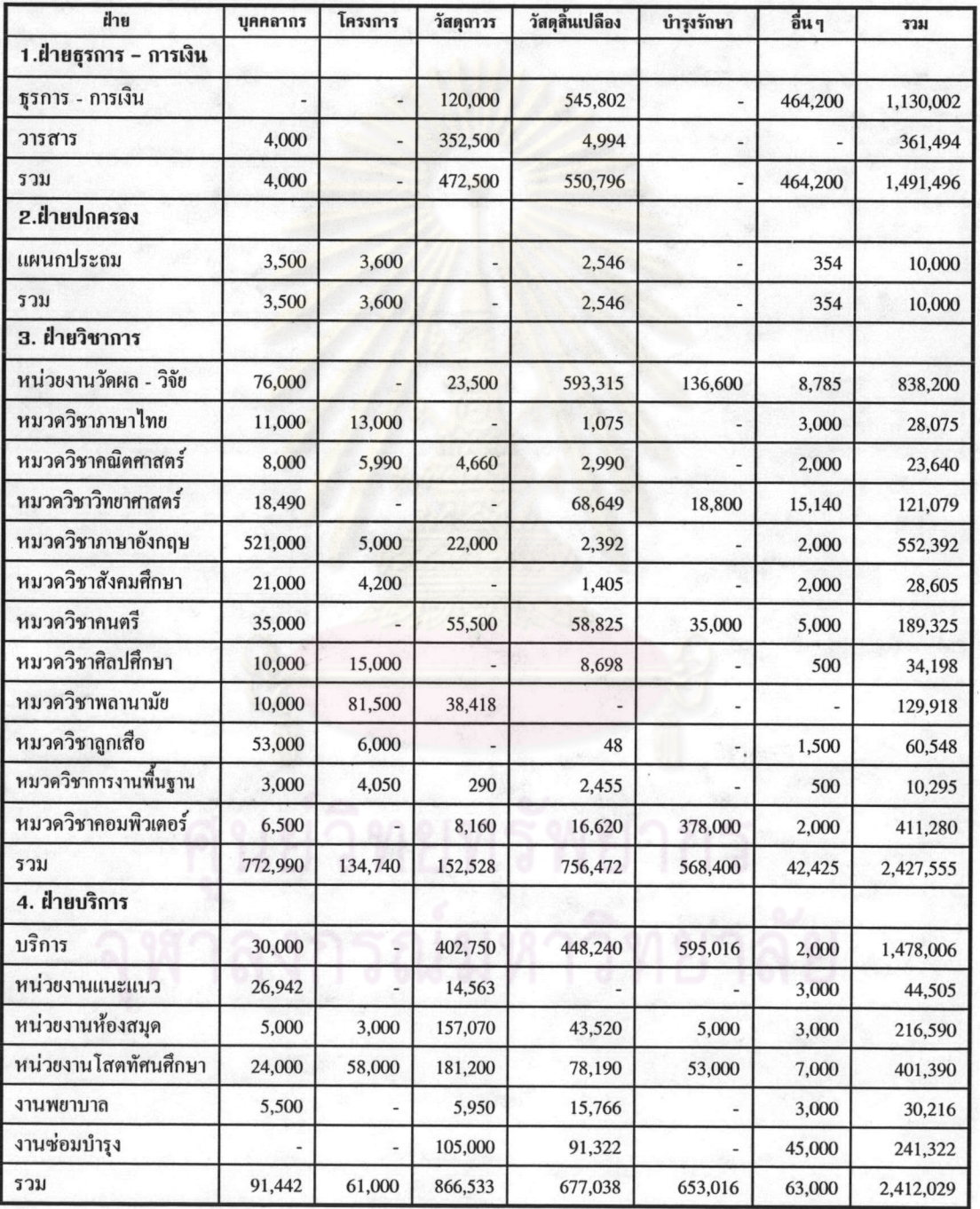

ภาพ 5.57 ตัวอย่างรายงานงบประมาณหน่วยงานจำแนกประเภท

## งบประมาณหน่วยงาน จำแนกประเภท ปีการตึกษา 2538

#### วันที่ 16 เมษายน 2539

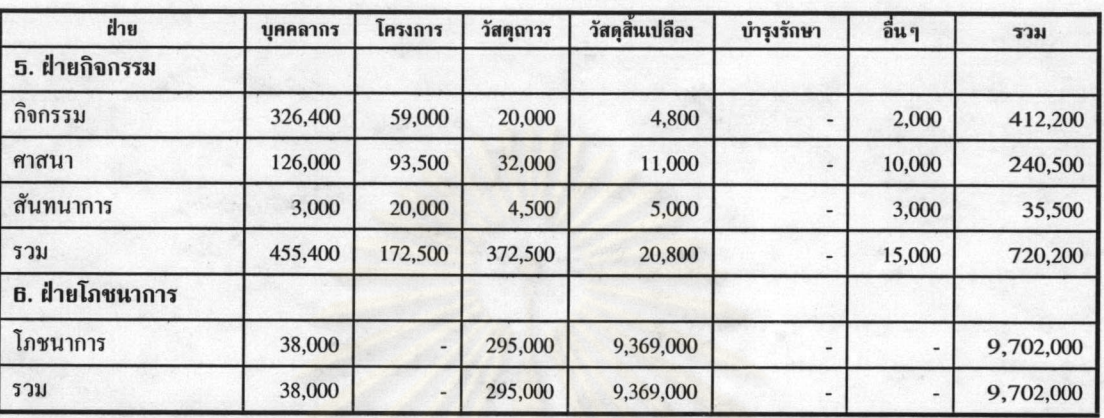

ภาพ 5.58 ตัวอย่างรายงานงบประมาณหน่วยงานจำแนกประเภท (ต่อ)

# กรณ์มหาวิทยาลัย

หน้าที่ 2